**Thomas** Brühlmann 5. Auflage

tompette

Arduino Praxiseinstieg

PWM·

# **Arduino** Praxiseinstieg

ര

POWER

**GND** 

# Behandelt Arduino UNO R4 und R3

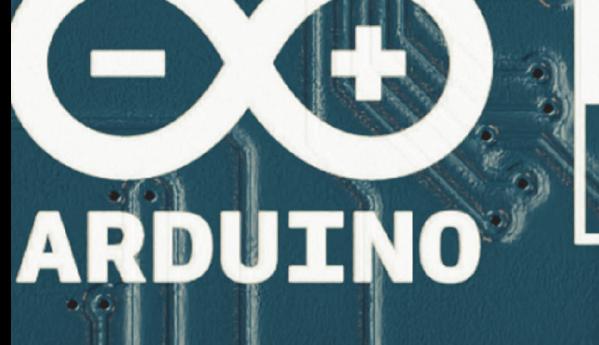

 $\mathbf{S}$ 

RESE

י<br>ב

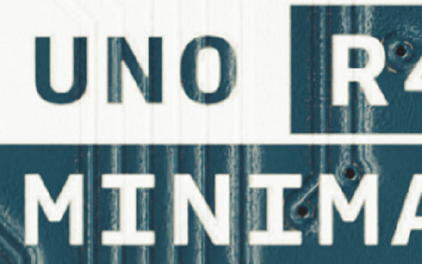

**ANALOG** 

# **Inhaltsverzeichnis**

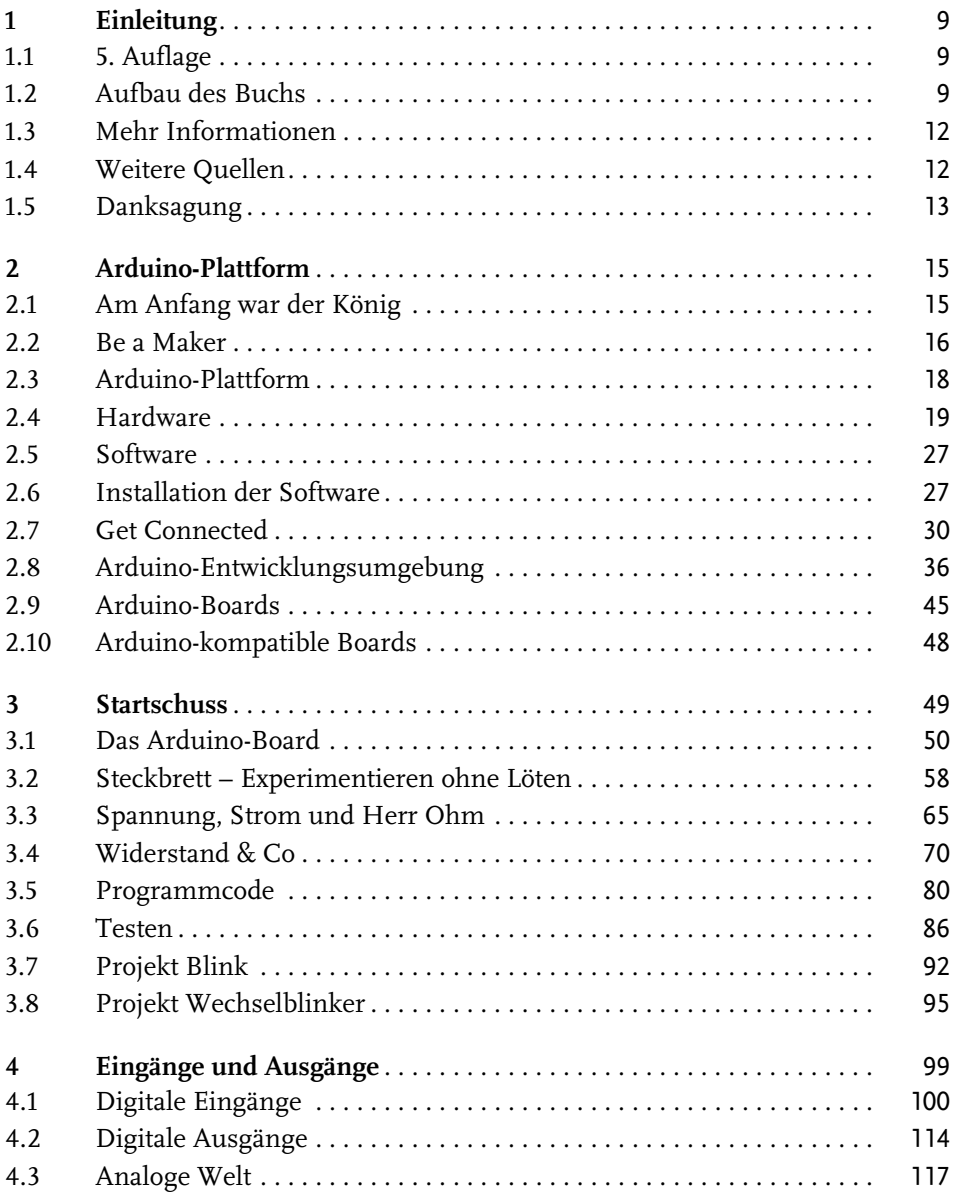

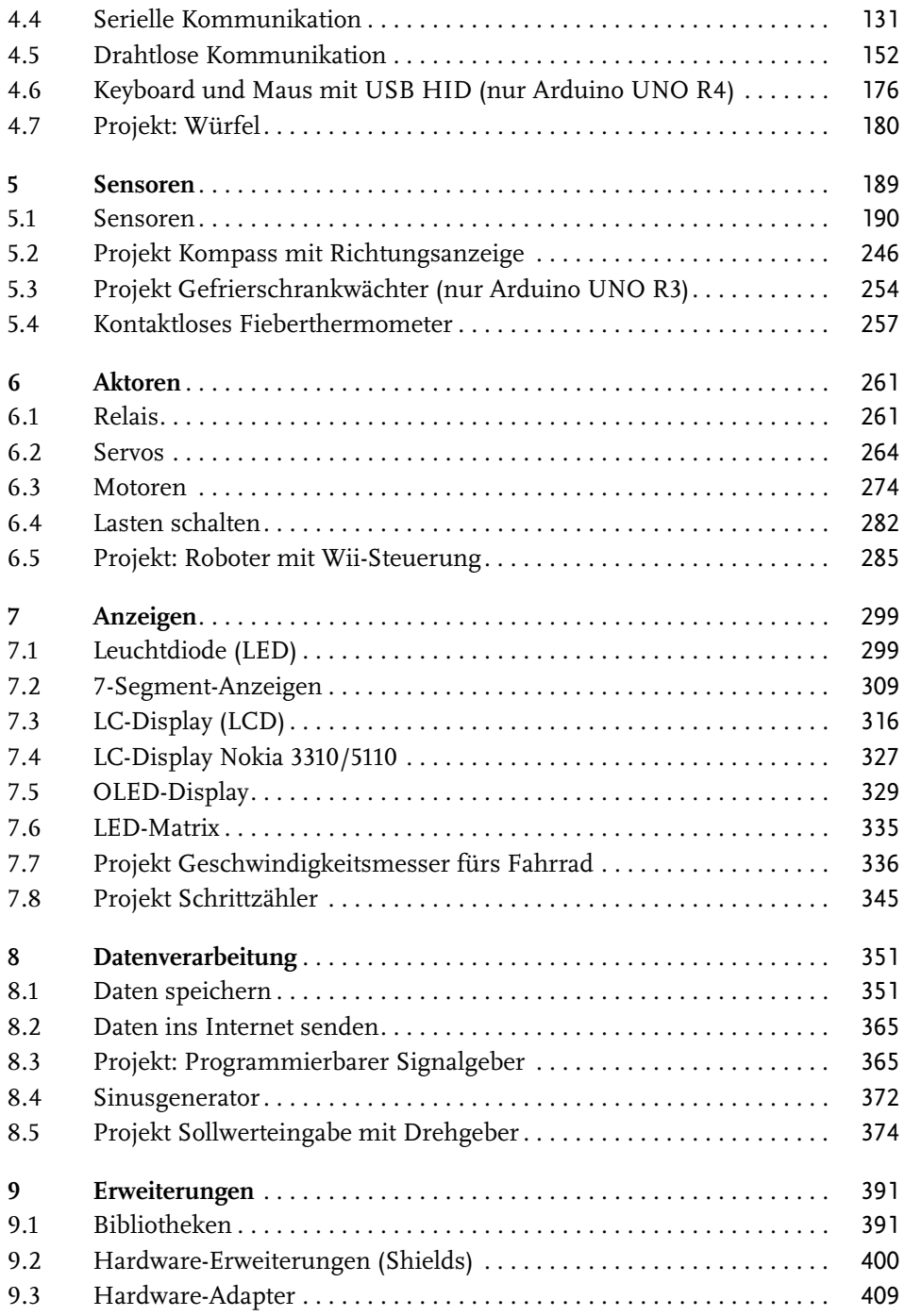

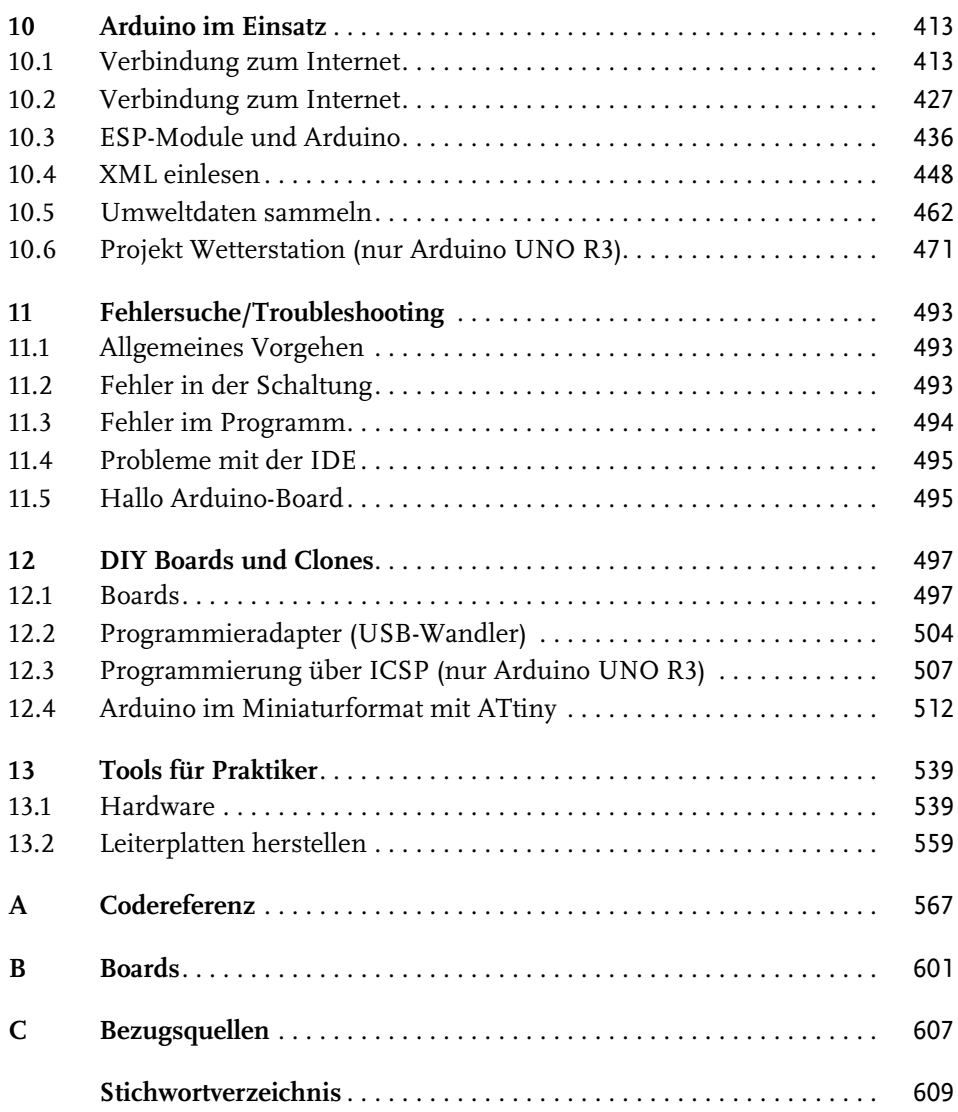

#### <span id="page-4-0"></span>**Kapitel 1**

# <span id="page-4-1"></span>**Einleitung**

# <span id="page-4-2"></span>**1.1 5. Auflage**

Es ist das Jahr 2023 und vor Ihnen liegt die 5. Auflage von »Arduino Praxiseinstieg«. Auch über 10 Jahre nach der Erstveröffentlichung dieses Buch-Titels gehört Arduino weiterhin zu den wichtigsten Microcontroller-Boards für Maker und im Bildungsbereich.

Das Arduino-Projekt hat sich im letzten Jahr auf seine ersten Schritte zurückbesinnt und einen Bausatz mit einem Arduino UNO zum Selberlöten, das »Arduino Make Your UNO Kit« vorgestellt. Jeder Bastler kann sich nun einen eigenen UNO mit konventionellen Bauteilen von Hand zusammenbauen, um die Technik und alle Komponenten zu erlernen.

Im Frühling 2023 hat das Arduino-Team den neuen Arduino UNO R4 angekündigt.

Ende Juni 2023 wurde dann endlich der neue Arduino UNO R4 vorgestellt: das Standardmodell UNO R4 Minima und ein UNO R4 Wifi. Der UNO R4 Minima ist der Nachfolger des bisherigen UNO R3. Der UNO R4 Wifi hat, wie der Name aussagt, eine Wifi-Schnittstelle für Internet- und IoT-Anwendungen. Beide Boards basieren auf einem neuen Microcontroller und bieten eine Menge zusätzlicher Funktionen.

In dieser 5. Auflage werden die beiden neuen UNO R4 ausführlich beschrieben. Das bisherige Standardboard UNO R3 spielt aber weiterhin eine Rolle in der Arduino-Community, da bisher noch nicht alle Bibliotheken und Funktionen auf die neuen Boards umgeschrieben sind. Auch gibt es natürlich noch Tausende von Projekten, Beispielen und Tutorials, die mit einem Arduino UNO R3 betrieben werden.

Darum wird in dieser Auflage bei den Beispielen und Projekten jeweils erwähnt, für welches Board die Code-Beispiele ausgelegt und lauffähig sind.

# <span id="page-4-3"></span>**1.2 Aufbau des Buchs**

Am besten arbeitet man das Buch der Reihe nach durch, da die einzelnen Kapitel aufeinander aufbauen. In den ersten Kapiteln werden zunächst die wichtigsten Grundlagen der Hard- und Software des Arduino-Projekts beschrieben. Wer dieses Wissen bereits erworben hat, kann diese Kapitel natürlich überspringen.

In [Kapitel 2](#page-9-3) wird kurz über die Entstehung des Arduino berichtet und die Idee vom Basteln, Testen und Ausprobieren erläutert. Das Ganze ist aber kurz gehalten, da das Ziel dieses Buchs die praktische Arbeit ist. Im Anschluss beginnt dann der praktische Teil. Sie lernen zuerst die Hardware und die verschiedenen Arduino-Boards kennen. Begriffe werden erklärt und dann startet schon die eigentliche Installation der Software, der Entwicklungsumgebung. Nach erfolgreicher Installation und Verbindung mit der Arduino-Plattform schließt das Kapitel mit dem ersten Programm, dem Testprogramm Blink. Es folgt eine Einführung in die Oberfläche der Entwicklungsumgebung, und schon ist sie für die ersten Programme bereit.

[Kapitel 3](#page--1-50) startet mit einem Hardwareteil, in dem Sie die Arduino-Boards und den Schaltungsaufbau mit dem Steckbrett kennenlernen. Anschließend werden die Begriffe Strom, Spannung und Widerstand sowie die wichtigsten elektronischen Bauelemente erklärt. Als Nächstes werden die wichtigsten Begriffe rund um den Programmcode erklärt: Was ist eine Variable und wie ist eine Funktion aufgebaut? Nach der Einführung in die Struktur der Arduino-Programme wird das Testen und Debuggen des Programmcodes beschrieben. Hier wird aufgezeigt, wie man den seriellen Monitor zur Fehlersuche nutzen kann.

Digitale Eingänge lesen und Ausgänge schalten sind die nächsten Schritte in [Kapitel 4](#page--1-50). Die erste Leuchtdiode wird zum Leuchten gebracht. Im Anschluss befassen wir uns mit der analogen Welt. Es werden grundsätzliche Themen wie die Auflösung von Analogwandlern erklärt. Das erste richtige Programm liest die Sensorspannung eines Temperatursensors ein und gibt den Wert im seriellen Monitor aus. Nach dem Einlesen von analogen Werten werden analoge Signale mittels Pulsweitenmodulation ausgegeben.

Das nächste Thema in [Kapitel 4](#page--1-50) ist die serielle Kommunikation über die serielle Schnittstelle (RS232). Es werden Daten ausgegeben und eingelesen. Anschließend wird der Datentransfer über einen 2-Draht-Bus (I $^2$ C-Bus und Two-Wire-Bus) beschrieben. Daten werden von einem Master zum Slave versendet, wodurch ein Miniatur-Servo gesteuert wird. Weiter werden praktische I<sup>2</sup>C-Anwendungen wie ein serieller Sensor und eine busfähige Uhrenanwendung realisiert. Zum Schluss wird noch eine drahtlose Kommunikation mittels 433-MHz-Technologie erklärt. Ein Projekt, in dem ein elektronischer Würfel aufgebaut wird, schließt dieses Kapitel ab.

<span id="page-5-0"></span>In [Kapitel 5](#page--1-50) werden Sensoren wie ein Fotowiderstand und viele Temperatursensoren sowie weitere Sensoren zur Umwelterfassung beschrieben. Danach folgt die Beschreibung sonstiger Sensoren. Mit einem Beschleunigungssensor wird eine kleine Wasserwaage realisiert. Als Kapitelprojekte werden ein elektronischer Kompass, ein Gefrierschrankwächter und ein kontaktloses Fieberthermometer realisiert.

Als Nächstes folgen in [Kapitel 6](#page--1-50) die Aktoren wie Relais und Servo. Bei einer Servoanwendung wird ein Servo zu einer analogen Temperaturanzeige umgebaut. Nun lernt der Leser die verschiedenen Motoren und deren Ansteuerung kennen. Die Erläuterung der Frage, wie man hohe Lasten schaltet, schließt das Thema Aktoren ab. Als Kapitelprojekt wird ein kleiner Roboter realisiert. Der kleine Roboter kann dabei mittels einer bekannten Komponente aus dem Spieleboxbereich gesteuert werden, dem Wii Nunchuk, dem Joystick für die Wii-Spielkonsole.

[Kapitel 7](#page--1-50) behandelt die verschiedenen Anzeigeelemente. Es wird erklärt, wie man diese ansteuert und wie man die Helligkeit regeln oder fest begrenzen kann. Beispiele von Ansteuermöglichkeiten für LC-Displays und LED-Matrix und Beispiele mit Nokia-Display und OLED-Display runden das Thema Anzeigen ab. Ein Geschwindigkeitsmesser fürs Fahrrad und ein Schrittzähler für Jogger schließen dieses Kapitel ab.

[Kapitel 8](#page--1-50) beschreibt die verschiedenen Arten der Datenverarbeitung. Es werden Daten in ein EEPROM und auf eine SD-Karte geschrieben. In einem praktischen Projekt wird ein programmierbarer Signalgeber zur Erzeugung analoger Signale realisiert. Dabei lernen Sie eine neue Variante der Ansteuerung von Digitalports kennen.

In [Kapitel 9](#page--1-50) werden verschiedene Softwarebibliotheken zur Erweiterung der Arduino-Funktionalität vorgestellt. Der zweite Teil dieses Kapitels behandelt die Hardwareerweiterungen, »Shields« genannt. Einige wichtige und nützliche Shields werden etwas genauer betrachtet. Zum Abschluss dieses Kapitels wird eine praktische Lösung zur Herstellung eines Wii-Adapters vorgestellt.

[Kapitel 10](#page--1-50) beschreibt verschiedene praktische Arduino-Lösungen und wie man mittels Ethernet-Erweiterung mit dem Arduino kommunizieren kann. Zusätzlich wird der UNO R4 Wifi im drahtlosen Einsatz als Webclient und Webserver erklärt. Zum Abschluss dieses Kapitels werden Sensordaten gesammelt und an ein Auswertungstool übertragen. Im Schlussprojekt dieses Kapitels wird eine kleine Wetterstation aufgebaut, die das aktuelle Wetter und die Wettervorhersage für den kommenden Tag anzeigt. Zusätzlich gibt es noch ein Kapitel zum Download auf www.mitp.de/0661, das Wifi mit ESP8266 für den Arduino UNO R3 beschreibt.

Fehlersuche und Troubleshooting sind die Themen in [Kapitel 11](#page--1-50). Es wird gezeigt, wie man die eigene Schaltung oder das neu erstellte Programm zum Laufen bringt.

<span id="page-6-0"></span>[Kapitel 12](#page--1-50) beschreibt die verschiedenen Arduino-Clones und wie man sich einen minimalen Arduino auf dem eigenen Steckbrett aufbauen kann.

In [Kapitel 13](#page--1-50) werden verschiedene Werkzeuge beschrieben, die bei den Arduino-Projekten nützlich und hilfreich sind. Neben Steckbrett, Lötkolben und Zangen werden auch Messgeräte wie Multimeter und Oszilloskop erläutert. Im Teil zum

Thema Softwaretools lernen Sie Programme zur Schaltplan- und Leiterplattenerstellung kennen.

Im Schlussteil und Anhang des Buchs finden Sie eine Codereferenz, eine Board-Übersicht, Informationen über Bezugsquellen sowie Anpassungen, die bei der Migration von älteren Arduino-Anwendungen auf die aktuelle Version 1.x nötig sind. Ein Bonus-Kapitel zum Download unter www.mitp.de/0661 listet alle Stücklisten der Beispiele und Projekte aus dem Buch auf.

# <span id="page-7-0"></span>**1.3 Mehr Informationen**

Weitere Informationen zu den Anwendungen und Beispielen im Buch sind auf der Buchwebsite erhältlich:

http://arduino-praxis.ch

<span id="page-7-2"></span>Die Beispielskripte stehen im Downloadbereich zur Verfügung:

```
http://arduino-praxis.ch/download/
```
Viele Maker-Projekte, Reviews und Tipps gibt's auf der Maker-Plattform des Autors:

```
https://www.555circuitslab.com/
```
Für Anmerkungen oder Anregungen zu diesem Thema und die Kontaktaufnahme mit dem Autor stehen die Kontaktseite der Buchwebsite, E-Mail und Twitter bzw. X zur Verfügung.

Die E-Mail-Adresse zum Buch lautet:

kontakt@arduino-praxis.ch

Der Twitter bzw. X-Account lautet:

http://twitter.com/arduinopraxis oder der User @arduinopraxis

Im Blog zum Buch werden laufend neue und interessante Projekte sowie Produktvorstellungen aus der Arduino-Welt publiziert.

# <span id="page-7-1"></span>**1.4 Weitere Quellen**

Die größte Quelle für weitere Fragen zum Arduino ist natürlich das Internet. Zu fast jedem Problem gibt es bereits realisierte Lösungen oder Ansätze.

<span id="page-7-3"></span>Für Arduino-Anwender sind folgende Websites ideale und empfehlenswerte Anlaufstellen bei Problemen und Fragen.

```
Arduino-Website:
https://arduino.cc
Make:Blog:
https://blog.makezine.com/
Explore & Learn Adafruit:
https://learn.adafruit.com/
```
# <span id="page-8-0"></span>**1.5 Danksagung**

Mein Dank geht vor allem an meine Familie, meine Frau Aga und meine beiden Jungs Tim und Nik. Auch während der Arbeit an der 5. Auflage dieses Buchs mussten sie wieder viele Stunden ohne mich auskommen. Die Skiferien haben sie abermals allein verbracht und auch an den Wochenenden waren viele Stunden für das Schreiben des Buchs verplant. Aber alle haben sehr viel Verständnis gezeigt und mich dabei unterstützt.

Ein Dank geht an die Arduino-Community. Ohne sie wäre dieses Buch nicht entstanden und niemand hätte originelle Lösungen und Lösungsansätze realisiert, die mich zu meinem Buch inspirierten. Viele nette und konstruktive E-Mails und Kommentare zum Buch haben mir Auftrieb für die 5. Auflage geben.

Natürlich möchte ich auch einen Dank an das Arduino-Core-Team aussprechen. Die Realisierung dieses Open-Source-Projekts ist eine Bereicherung für die Hardwaregemeinde. Die Idee einer Open-Source-Plattform, offener Hardware und kostenloser Entwicklungstools ist einfach großartig.

Zum Schluss möchte ich mich wiederum bei meiner Lektorin Sabine Schulz bedanken. Sie hat mir die nötige Zeit gegeben, um diese 5. Auflage zu schreiben.

# <span id="page-9-3"></span><span id="page-9-1"></span><span id="page-9-0"></span>**Arduino-Plattform**

# <span id="page-9-2"></span>**2.1 Am Anfang war der König**

<span id="page-9-6"></span>Arduin von Ivrea war in den Jahren 1001 bis 1015 der Markgraf von Ivrea, einer italienischen Stadt in der Region Piemont. Dieser Graf Arduin, in den Jahren 1002 bis 1004 auch König von Italien, ist der indirekte Namensgeber des Arduino-Projekts. Indirekt, weil er das Projekt nicht selbst so getauft hat, dies haben Dozenten am *Interaction Design Institute Ivrea* (IDII) getan. Andere meinen, dass die Bar in der Nähe des Instituts der Namensgeber für das Arduino-Board sei.

<span id="page-9-7"></span><span id="page-9-5"></span>Tatsache ist, dass die Dozenten und Studenten vor dem Problem standen, dass es zum damaligen Zeitpunkt keine einfachen und kostengünstigen Microcontroller-Systeme für Designstudenten und deren Design- und Kunstprojekte gab. Zusammen mit Elektronikingenieuren wurde daher eine erste Serie von Arduino-Boards produziert. Als Entwicklungsumgebung stand die Processing-Umgebung Pate, und daraus wurde eine Programmiersprache für den Arduino entwickelt.

<span id="page-9-4"></span>Durch die Offenheit dieser Plattform – die Entwicklungsumgebung ist kostenlos verfügbar und die Hardware kann man fertig kaufen, oder man stellt sie sich selbst her – hat sich die Arduino-Community schnell vergrößert. Viele Studenten und Bastler haben Lösungen und eigene Boards realisiert und die Projektinformationen und Daten im Internet publiziert.

Die Vorstellung des Arduino-Projekts vor fast 20 Jahren hat eine richtige Selbstbau-, DIY- und Makerszene hervorgerufen. In den letzten Jahren haben viele findige Tüftler neue Board-Varianten erstellt und Firmen bieten Produkte, einzelne Komponenten oder ganze Bausätze zum Verkauf an, wobei Stromlaufpläne und auch Programme für diese fertigen Produkte und Lösungen bereitgestellt und von den Bastlern weiterverwendet werden dürfen.

Aus den Originaldaten des Standardboards des Arduino sind viele neue Projekte und Elektronik-Produkte auf den Markt gekommen und viele auch wieder verschwunden.

Das Arduino-Projekt hat zahlreiche Schüler, Studenten und junge Leute animiert, sich mit Elektronik zu beschäftigen und eine berufliche Karriere im technischen Umfeld zu starten.

Auch geht das Arduino-Projekt nochmals auf seine Ursprünge zurück und hat im Herbst 2022 einen Arduino-Bausatz zum Selberlöten herausgebracht. Mit dem Projekt »Arduino Make Your UNO Kit« wird ein Schritt zurück in die Zukunft gestartet.

https://blog.arduino.cc/2022/11/03/are-you-ready-to-go-back-tothe-future/

# <span id="page-10-3"></span><span id="page-10-0"></span>**2.2 Be a Maker**

<span id="page-10-7"></span><span id="page-10-5"></span>Basteln, Spaß und Lernen ist das Motto bei den Arduino-Anwendungen. Die Anwendungen sollen nämlich nicht nur von Ingenieuren realisiert werden, die die Schaltungsentwicklung an Hochschulen erlernt haben. Die Entwicklung von Anwendungen soll auf praktischem Weg durch Aufbauen und Testen erfolgen. Das ingenieurmäßige Vorgehen durch Planen und Berechnen ist hier nicht das Wesentliche. Eine Lösung sollte schnell als Prototyp aufgebaut sein, und anschließend kann man überprüfen, ob das Resultat auch der Idee entspricht und ob die Anwendung das gewünschte Verhalten aufweist. Natürlich geht dabei auch mal etwas schief, zum Beispiel brennt ein Widerstand durch oder der Servo bleibt am Anschlag stehen.

<span id="page-10-6"></span><span id="page-10-1"></span>Das Basteln und Probieren sollte Spaß machen. Dabei sollte der Kreativität freier Lauf gelassen werden. Beim Aufbau der Prototypen können plötzlich wieder neue Ideen entstehen, und vielleicht verändern sich auch die im Voraus angedachten Vorgaben.

<span id="page-10-2"></span>Beim Entwickeln von Elektronikprojekten kommen oftmals auch vorhandene Geräte zum Einsatz, die man im Haushalt findet. Einen automatischen Raumlufterfrischer, den es in verschiedenen Discountergeschäften oder Drogeriemärkten zu kaufen gibt, nutzt man üblicherweise im Haus oder in der Wohnung, um die Luft zu erfrischen. Nimmt man diesen auseinander und versieht ihn mit einer intelligenteren Logik in Form eines Arduino-Boards, entsteht aus einem einfachen Gegenstand ein ganz neues Produkt. Das Resultat ist in diesem Fall ein automatischer Luftbefeuchter für das heimische Terrarium. Mit einem intelligenten Regensensor kann die Lufterfrischerlösung sogar zu einer internetbasierten Pflanzenbewässerung erweitert werden.

<span id="page-10-4"></span>Wie das Beispiel zeigt, kann man für seine Bastelprojekte mit dem Arduino viele Gegenstände aus dem Haushalt verwenden oder diese umbauen und um eine Logik erweitern.

Das Basteln und Entwickeln mit Arduino ist eine Sache, die Spaß macht und die Vorstellungskraft und Kreativität fördert. Dabei muss nicht alles im Voraus geplant und berechnet werden. Es soll auseinandergebaut, geforscht und gebastelt werden, damit viele spannende und auch lustige Anwendungen entstehen. Währenddessen gilt es, immer wieder verschiedene Herausforderungen und Hürden zu nehmen. Läuft das Arduino-Programm und funktioniert das Zusammenspiel mit den externen Sensoren und Aktoren, kommt der nächste Schritt: der Aufbau der Lösung in einer stabilen Form.

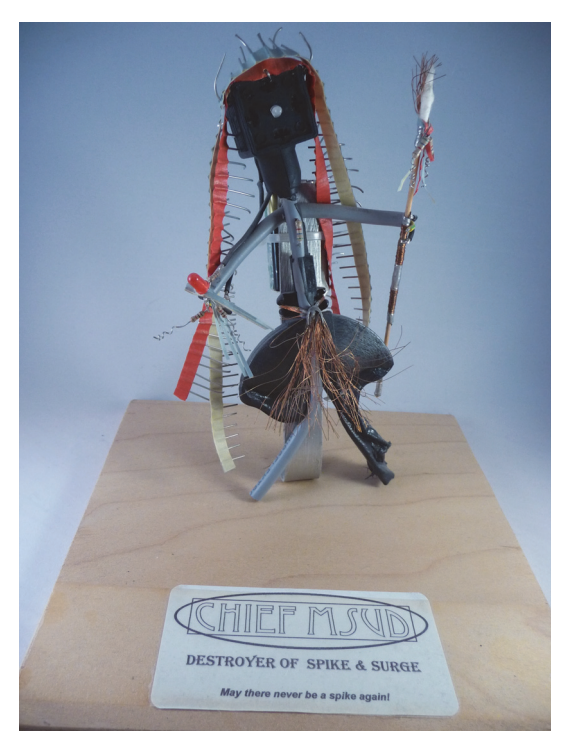

**Abb. 2.1:** Indianerfigur aus Abfallteilen einer Elektronikproduktion

<span id="page-11-1"></span><span id="page-11-0"></span>Elektronik-Basteln als Hobby hat sich zu einem richtigen Markt entwickelt. Viele Online-Elektronikplattformen und Community-Websites bilden die sogenannte Maker-Community und liefern Anleitungen, Ideen, Bausätze und Komponenten für den Selbstbau. Stellvertretend für diese Anbieter sind Adafruit Industries (https://www.adafruit.com) und Sparkfun (https://www.sparkfun.com) zu erwähnen. Beide Firmen bieten auf ihren Websites viele Tutorials und Anleitungen für Arduino-Anwender. Damit man umgehend mit den Experimenten und Basteleien loslegen kann, liefern sie auch alle nötigen Bauteile und Werkzeuge. In den Onlineshops können sich Bastler alle Teile, vom einzelnen Widerstand über Leiterplatten und Stecker bis zum kompletten Toolkit mit Bauteilen, Zangen und Lötkolben besorgen. Weltweit finden Messen für Maker und Bastler statt, die als Maker Faire bezeichnet werden, auf denen sich Hobbyanwender und Profis treffen und austauschen. Auf der Maker-Faire-Website (https://makerfaire.com/) werden jeweils die kommenden Messen angekündigt. In Europa ist speziell die

<span id="page-12-9"></span>Maker Faire Rome (https://www.makerfairerome.eu) zu erwähnen, auf der sich die Maker aus ganz Europa treffen.

Das Schöne an diesem Hobby ist, dass man in das Elektronik-Basteln nicht viel Geld investieren muss. Viele Teile hat man bereits im Haushalt oder im Hobbykeller. Zu Beginn kauft man sich meist als Grundausstattung ein Arduino-Board, installiert die kostenlose Entwicklungsumgebung und schon kann man die ersten Tutorials durcharbeiten und originelle Lösungen aufbauen. So könnte beispielsweise eine dimmbare LED-Lampe mit einem Lampengehäuse aus einer leeren Milchflasche das heimische Wohnzimmer verschönern.

Mit den Projekten kommen die Ideen, und die dann noch fehlenden Bauteile, wie beispielsweise einen Infrarotsensor für berührungslose Lichtschalter, kauft man jeweils von Fall zu Fall.

Neben den verschiedenen Anbietern von Tutorials und den nötigen Werkzeugen und Bauteilen fördert auch eine immer größer werdende Community im Internet das Tinkering. Das Arduino-Forum (https://forum.arduino.cc/), die erste Adresse bei Problemen oder Fragen rund um Arduino, bietet für jeden Arduino-Bastler, egal ob Anfänger oder Profi, viele Ideen und Unterstützung. Zusätzlich stehen beim Arduino-Playground viele Anleitungen, Tutorials und Beispielprogramme für eigene Projekte bereit. Im Wiki kann jeder Anwender seine Projekte und Lösungen vorstellen und dokumentieren.

<span id="page-12-8"></span>Die Do-it-yourself-Plattform Instructables (https://www.instructables.com) gehört zu den größten Bastel-Portalen im Internet. Diese Selbstbauplattform wird von vielen Bastlern genutzt. Tausende von Usern präsentieren hier ihre Selbstbauprojekte. Genaue Anleitungen, meist durch Bilder oder Videos ergänzt, unterstützen den Bastler beim Nachbau des vorgestellten Projekts. Der Benutzer findet für fast jedes Problem eine Anleitung oder die Beschreibung einer bereits realisierten Lösung. Kompetente Benutzer unterstützen den Anfänger oder Einsteiger bei Fragen und Problemen.

# <span id="page-12-0"></span>**2.3 Arduino-Plattform**

<span id="page-12-12"></span><span id="page-12-10"></span><span id="page-12-6"></span><span id="page-12-3"></span><span id="page-12-1"></span>Die Arduino-Plattform besteht aus zwei Teilen: einem Hardwareteil und einem Softwareteil.

<span id="page-12-4"></span>Der Hardwareteil der Arduino-Plattform besteht aus einem Microcontroller-Board, das mittels Ein- und Ausgänge die Verbindung zur physischen Welt herstellt. Die digitalen und analogen Eingänge können Daten von Sensoren wie Schaltern, Temperatursensoren oder GPS-Modulen einlesen. Die Ausgänge können Leuchtdioden, Relais, Servos oder Motoren ansteuern.

<span id="page-12-11"></span><span id="page-12-7"></span><span id="page-12-5"></span><span id="page-12-2"></span>Die Entwicklungsumgebung, auch IDE (Integrated Development Environment) genannt, ist der Softwareteil. Die Entwicklungsumgebung basiert auf Processing und ist die Plattform, auf der die ausführbaren Programme erstellt werden, die dann von dem Hardwareteil ausgeführt werden.

<span id="page-13-1"></span>Die »Programmiersprache« ähnelt C++ und ist so ausgelegt, dass man Programme ohne allzu tiefe Programmierkenntnisse erstellen kann.

<span id="page-13-4"></span>Die Software selbst wird auf einem Computer installiert und ist für verschiedene Plattformen (Windows, Mac OS und Unix/Linux) verfügbar.

<span id="page-13-6"></span><span id="page-13-5"></span>Das erstellte Programm, auch »Sketch« genannt, wird via USB-Port von der Entwicklungsumgebung in den Speicher des Arduino-Boards geladen. Diese physische Verbindung zum Hardwareteil muss während der Entwicklungs- und Testphase immer vorhanden sein. Die Übertragung erfolgt seriell.

Gleichzeitig dient die Verbindung auch als Hilfsmittel bei der Fehlersuche. Mithilfe eines seriellen Monitors können die Zustände der Ein- und Ausgänge oder die von den Sensoren gelieferten Daten überwacht werden.

Nach der Entwicklung kann die Verbindung zur Entwicklungsumgebung getrennt werden, und der Arduino kann als unabhängiger Minicomputer mit der Außenwelt kommunizieren.

Falls aber Daten zur Weiterverarbeitung oder zur Anzeige an den Computer gesendet werden müssen, bleibt die serielle Verbindung über den USB-Anschluss bestehen.

# <span id="page-13-0"></span>**2.4 Hardware**

Die Hardware des Arduino-Projekts ist eine Leiterplatte, die mit verschiedenen Elektronik-Bauteilen bestückt ist. In der Praxis wird diese Leiterplatte auch als »Board« bezeichnet.

Im Arduino-Projekt stehen verschiedene Boards zur Verfügung, die je nach Anforderungen (Baugröße, Anzahl digitaler Ein- und Ausgänge, Speicherbedarf) verwendet werden können.

<span id="page-13-3"></span>Auf jedem Board sind die nötigen elektronischen Komponenten wie Schaltkreise, Widerstände, Kondensatoren etc. platziert. Zusätzlich besitzen die Boards verschiedene Stecker und Schnittstellen für die Verbindung mit der Außenwelt.

<span id="page-13-7"></span>Die Spannungsversorgung erfolgt entweder über ein separates, externes Netzteil oder über die angeschlossene USB-Schnittstelle. Die USB-C-Schnittstelle liefert eine Spannung von 5 Volt über die das Board und die externen Sensoren und Module versorgt werden.

<span id="page-13-2"></span>Über die USB-Schnittstelle erfolgt neben der soeben beschriebenen Spannungsversorgung auch die Kommunikation mit der Entwicklungsumgebung, sprich das Hochladen von Programmen (Sketche) und die Überwachung via seriellen Monitor.

<span id="page-14-8"></span>Das Standardboard des Arduino (Stand August 2023) heißt Arduino UNO R4. Alle Erklärungen und Beispiele in diesem Buch beziehen sich auf den Arduino UNO R4 Minima. Einzelne Code-Beispiele funktionieren aber nur mit dem UNO R3, da noch nicht alle Bibliotheken für das gerade herausgekommene Modell R4 umgeschrieben sind.

Bei den Beispielen wird jeweils erwähnt, auf welchem Modell der Code lauffähig ist.

Der Arduino UNO R4 kann man momentan (Stand September 2023) nur über Shop von Arduino kaufen.

<span id="page-14-3"></span>Der Arduino UNO R3 war jahrelang das Standard-Board und kann weiterhin von verschiedenen Anbietern (siehe [Anhang C](#page--1-50), »Bezugsquellen«) bezogen werden.

<span id="page-14-6"></span>Zusätzlich gibt es eine große Anzahl von kompatiblen Boards (Clones) bei vielen Händlern und Anbietern. Diese bieten auch Bausätze oder nur die Leiterplatten des UNO R3 an.

<span id="page-14-5"></span>Neben den Einzelkomponenten und den komplett aufgebauten Boards besteht für den fortgeschrittenen Elektronikbastler auch die Möglichkeit, ein Board mittels CAD-Programm selbst zu erstellen. Auf der Arduino-Website stehen hierzu der Stromlaufplan und die Leiterplattendaten zur Verfügung.

<span id="page-14-7"></span><span id="page-14-4"></span><span id="page-14-2"></span>In den letzten zehn Jahren haben viele innovative Bastler Arduino-Boards in zahlreichen Projekten realisiert. Da neben den unter Open-Source-Lizenz vertriebenen Boards auch das eigentliche Gehirn des Arduino, der programmierbare ATmega-Microcontroller, frei verfügbar ist, kann man mit einem Microcontroller mit Bootloader und ein paar externen Komponenten schnell einen einfachen Arduino aufbauen. Der Bootloader ist ein kleines Programm, das im Microcontroller gespeichert ist und das Hochladen von Programmen erlaubt. Das Bootloader-Programm wird jeweils bei Anschluss der Spannungsversorgung am Microcontroller gestartet.

<span id="page-14-0"></span>Der UNO R4 ist mit einem modernen 32-Bit Microcontroller ausgerüstet. Zum aktuellen Zeitpunkt sind von diesem Board noch keine Nachbauten im Internet verfügbar.

# <span id="page-14-1"></span>**2.4.1 Arduino Uno R4**

https://store.arduino.cc/collections/boards/products/uno-r4-minima

Der Arduino UNO R4 ist das aktuelle Standard-Board des Arduino-Projekts. In [Abbildung 2.2](#page-15-0) ist das Model UNO R4 Minima abgebildet.

Auf dem Arduino UNO R4 sind verschiedene Stecker und Anschlussbuchsen montiert. Die Position der verschiedenen Anschlussbuchsen ist fix definiert und stellt die Kompatibilität mit früheren und zukünftigen Boards sicher.

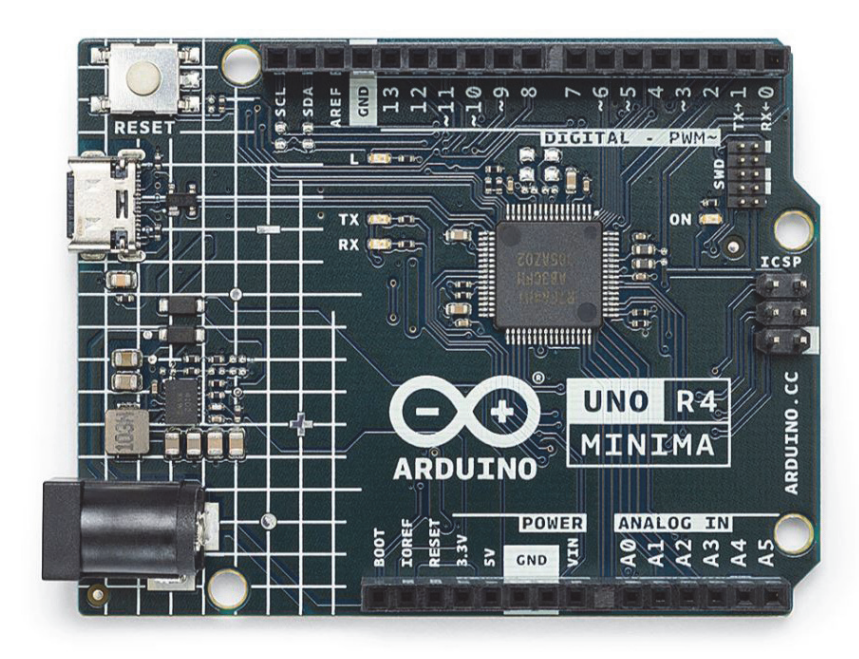

**Abb. 2.2:** Arduino UNO R4 Minima (Quelle: www.arduino.cc)

<span id="page-15-2"></span><span id="page-15-0"></span>In [Abbildung 2.3](#page-15-1) sind die Anschlussmöglichkeiten auf der Leiterplatte des Arduino Uno gekennzeichnet.

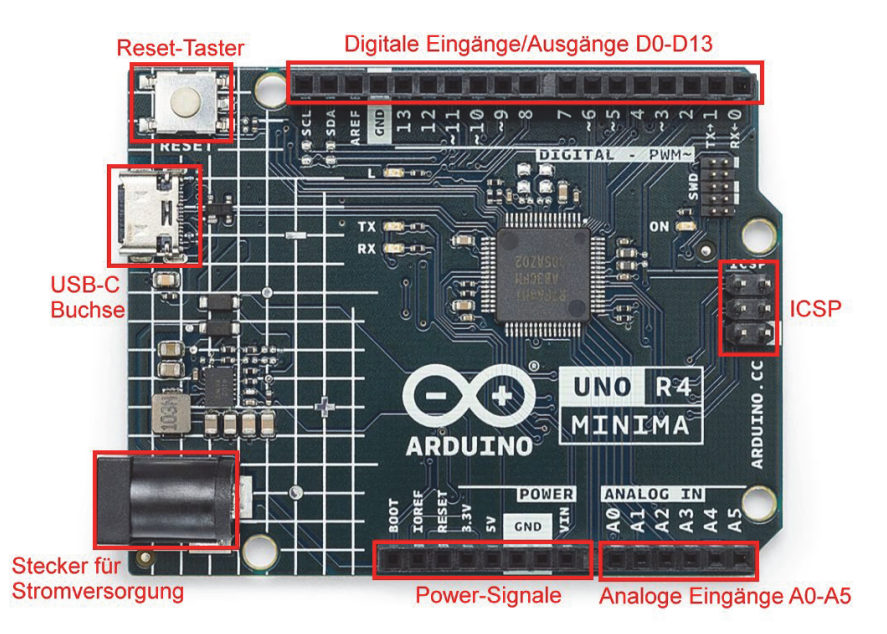

<span id="page-15-1"></span>**Abb. 2.3:** Arduino UNO R4: Anschlussmöglichkeiten

Nachfolgend werden die einzelnen Anschlussmöglichkeiten beschrieben.

**USB-Buchse:**Der USB-Anschluss (USB-C) wird für die Programmierung mit der Entwicklungsumgebung und zur Kommunikation mit dem angeschlossenen Rechner verwendet. Gleichzeitig kann das Board über den USB-Anschluss mit Strom versorgt werden.

<span id="page-16-3"></span><span id="page-16-0"></span>**Stecker für externe Stromversorgung:**Über eine 2,1-mm-Buchse kann das Arduino-Board per externem Steckernetzteil oder Batterie mit Spannung versorgt werden. Die Stromversorgung über den USB-Port wird dabei automatisch deaktiviert.

Vorteilhaft ist vor allem die höhere Leistung, die aus der externen Versorgungsspannung bezogen werden kann, beispielsweise zur Versorgung von Aktoren und Sensoren. Im Falle eines Kurzschlusses wird nicht der USB-Port des angeschlossenen Rechners belastet, sondern der Überlastschutz der externen Stromversorgung.

<span id="page-16-2"></span>**Steckerleistenfür digitale Ein- und Ausgänge (D0-D13):**Einreihige Anschlussbuchsen, auf die Erweiterungsplatinen (Shields) oder Steckerleisten gesteckt werden können. Alle vorhandenen digitalen Signale und Schnittstellen sind über diese Anschlussleisten verfügbar.

**Steckerleistefür analoge Eingänge (A0-A5):**Einreihige Anschlussbuchsen für den Anschluss von 6 analogen Eingangssignalen.

<span id="page-16-1"></span>**ICSP:**Die Stiftreihe für das ICSP (In-Circuit Serial Programming) erlaubt die Programmierung von Sketchen (Programmen) ohne Bootloader mittels eines externen Programmiergeräts, dazu mehr in [Kapitel 10.](#page--1-50)

Neben den Anschlussmöglichkeiten sind auf der Leiterplatte des Arduino Uno Bauteile und Funktionen vorhanden, die in [Abbildung 2.4](#page-17-0) dargestellt sind.

**Reset-Taster:** Mit dem Reset-Taster kann der Microcontroller zurückgesetzt werden. Nach einem Rest erfolgt ein Neustart des Boards.

**Stromversorgung:** Mit der Schaltung der Stromversorgung wird die über den 2.1 mm-Hohlstecker zugeführte Versorgungsspannung auf 5 V geregelt.

**Microcontroller:** Der Microcontroller ist das Gehirn des Arduino UNO, er führt die Programme aus und verarbeitet die Ein- und Ausgangssignale.

**SWD-Anschluss:** Über den SWD-Anschluss kann der Entwickler einen externen Debugger (J-Link-Debugger) anschließen, um die Funktionen des Microcontrollers zu überwachen und zur vertieften Fehlersuche im System.

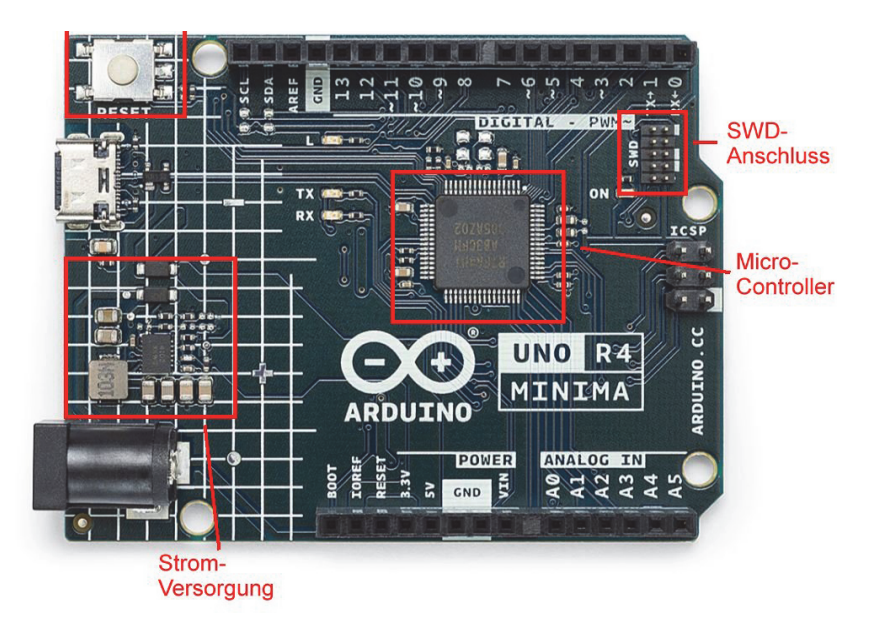

**Abb. 2.4:** Arduino UNO R4 Minima: Bauteile und Funktionen

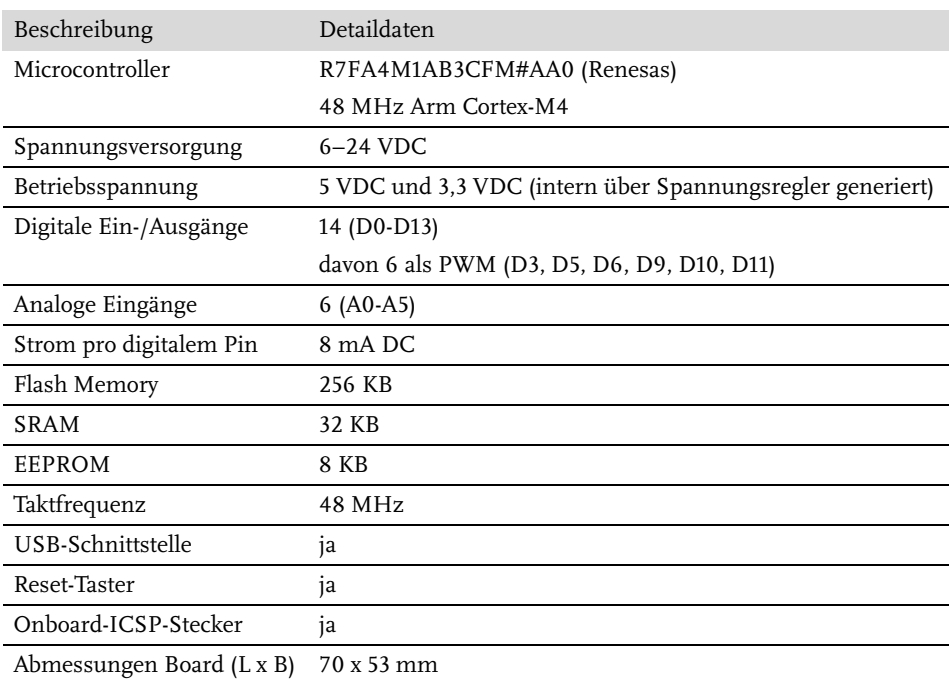

<span id="page-17-0"></span>In [Tabelle 2.1](#page-17-1) sind die technischen Daten des Arduino UNO R4 aufgelistet.

<span id="page-17-1"></span>**Tabelle 2.1:** Technische Daten Arduino UNO R4

# **2.4.2 Arduino UNO R4 WIFI**

https://store.arduino.cc/products/uno-r4-wifi

Gleichzeitig mit dem UNO R4 Minima wurde noch ein zweites Board vorgestellt: der Arduino UNO R4 WIFI ([Abbildung 2.5\)](#page-18-0).

Wie die Typenbezeichnung »WIFI« aussagt, hat dieses Board eine WIFI-Schnittstelle eingebaut, die mit einem ESP32 realisiert wurden.

Der Arduino UNO R4 WIFI eignet sich somit als Webserver oder Webclient und für den Einsatz als IOT- oder Sensor-Node mit WLAN-Schnittstelle.

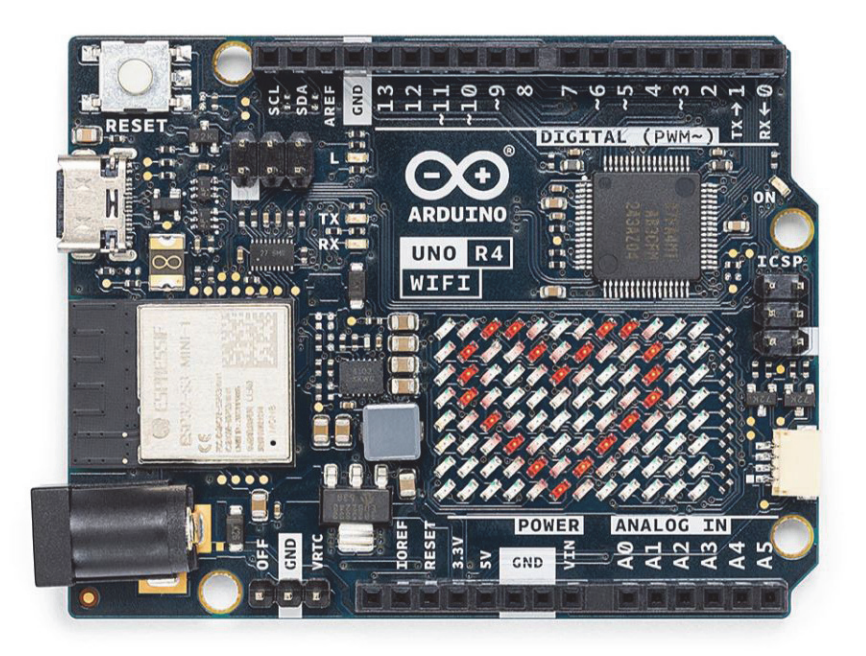

**Abb. 2.5:** Arduino UNO R4 WIFI (Quelle: www.arduino.cc)

<span id="page-18-0"></span>In [Kapitel 10](#page--1-50) wird die WIFI-Funktionalität des UNO R4 WIFI im Detail erklärt.

# <span id="page-18-1"></span>**2.4.3 Arduino UNO R3**

https://store.arduino.cc/collections/boards/products/arduino-unorev3

Der Arduino UNO R3 ist der weitverbreitete Vorgänger des UNO R4. In [Abbil](#page-19-0)[dung 2.6](#page-19-0) ist das Board abgebildet.

In [Abbildung 2.7](#page-19-1) sind die Anschlussmöglichkeiten auf der Leiterplatte des Arduino UNO R3 gekennzeichnet.

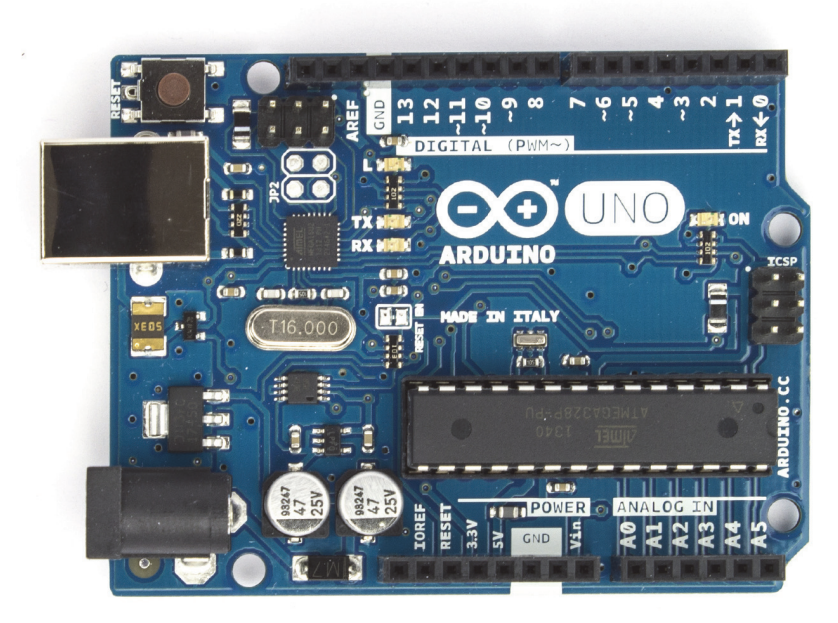

**Abb. 2.6:** Arduino Uno Rev 3 (Quelle: www.arduino.cc)

<span id="page-19-0"></span>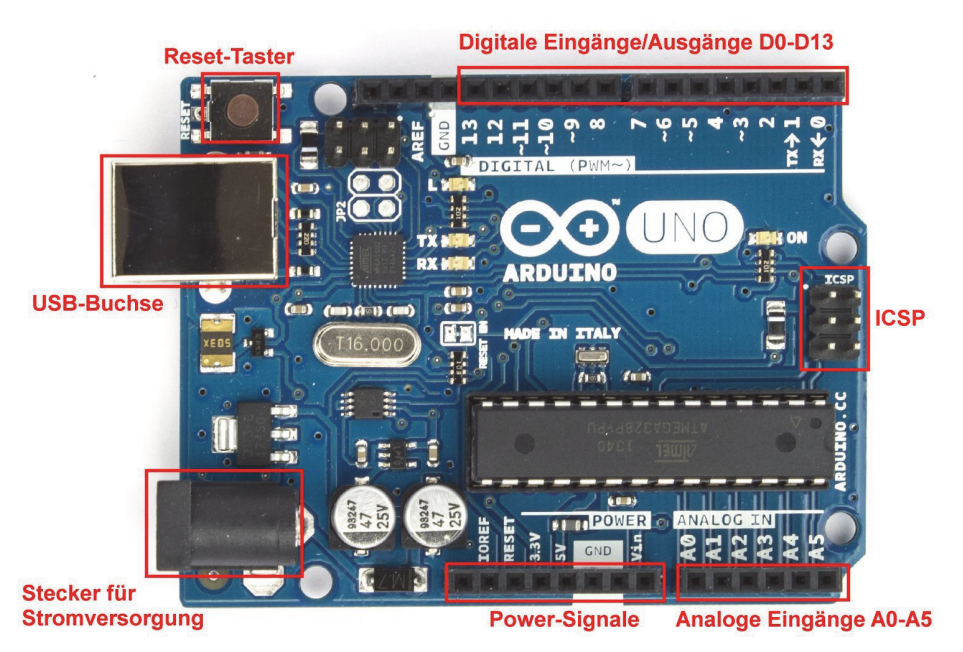

**Abb. 2.7:** Arduino UNO R3: Anschlussmöglichkeiten

<span id="page-19-1"></span>In [Abbildung 2.8](#page-20-0) sind die Bauteile und Funktionen des UNO R3 abgebildet.

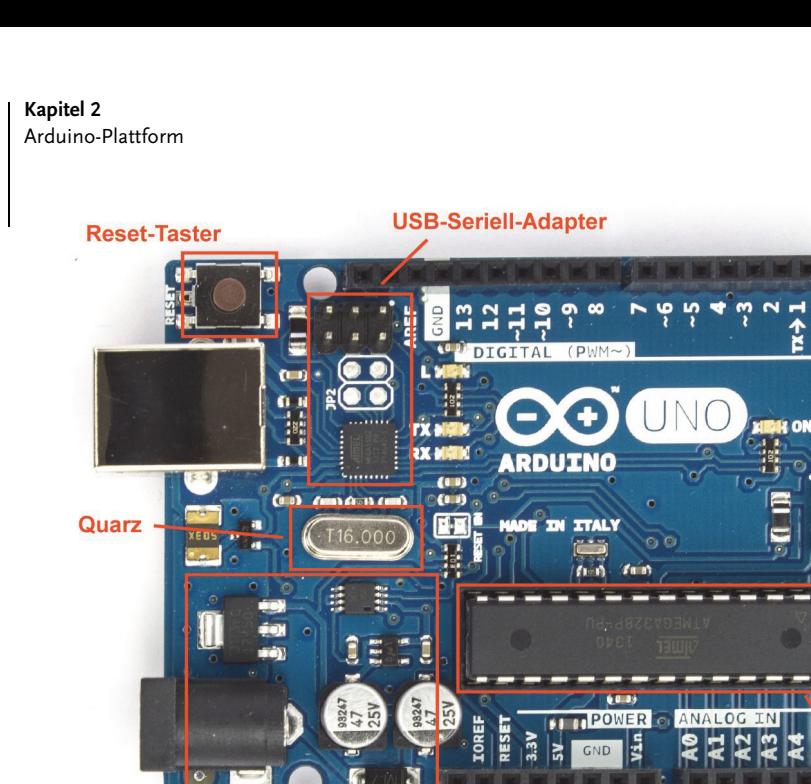

Stromversorgungsteil

**Microcontroller** 

<span id="page-20-0"></span>**Abb. 2.8:** Arduino UNO R3: Bauteile und Funktionen

**Reset-Taster:** Mit dem Reset-Taster kann der Microcontroller zurückgesetzt werden. Nach einem Reset erfolgt ein Neustart des Boards.

**USB-Seriell-Adapter:** Dieses Schaltungsteil wandelt das USB-Signal in ein serielles Signal um, das der Microcontroller verarbeiten kann. Die seriellen Signale sind an den digitalen Pins D0 (RX) und D1 (TX) verfügbar.

**Quarz:** Der Schwingquarz ist das Bauteil, das den Takt für den Microcontroller bereitstellt.

**Stromversorgungsteil:** Im Stromversorgungsteil wird die Versorgungsspannung, die über den schwarzen 2,1-mm-Klinkenstecker zugeführt wird, auf 5 V geregelt. Erfolgt die Spannungsversorgung über den USB-Anschluss, so stellt dieses Schaltungsteil die saubere Umschaltung zwischen USB-Versorgung und externer Versorgung sicher.

**Microcontroller:** Der Microcontroller ist quasi das Gehirn des Arduino-Boards. Dieser kleine Minicomputer führt die Arduino-Programme aus und verarbeitet die Ein- und Ausgangssignale. Beim Arduino UNO wird ein Microcontroller vom Typ ATmega328 vom Hersteller Atmel eingesetzt.

<span id="page-20-1"></span>In [Tabelle 2.2](#page-21-2) sind die technischen Daten des Arduino UNO R3 aufgelistet.

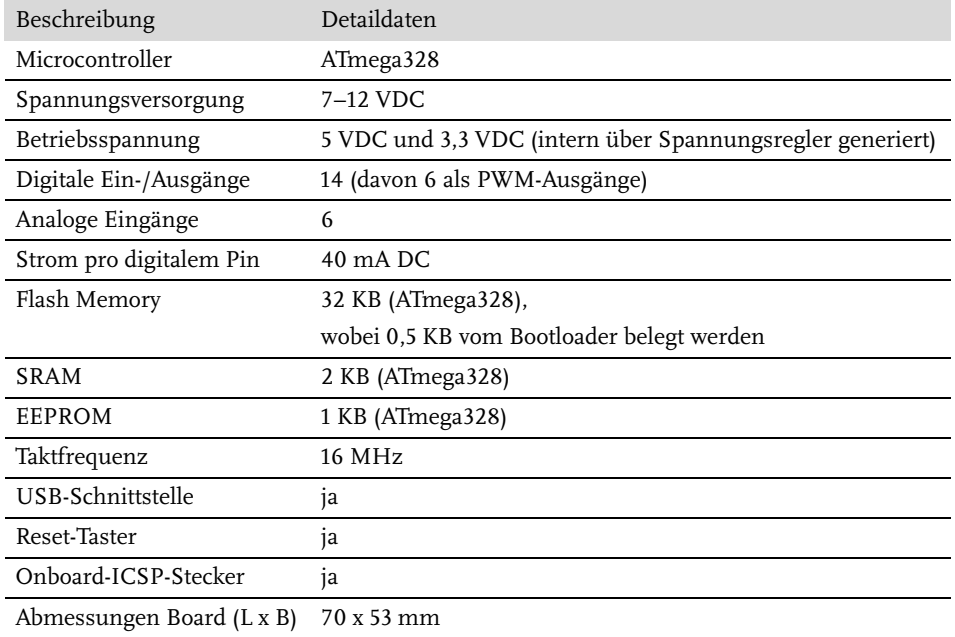

<span id="page-21-2"></span>**Tabelle 2.2:** Technische Daten Arduino UNO R3

# <span id="page-21-7"></span><span id="page-21-0"></span>**2.5 Software**

<span id="page-21-6"></span><span id="page-21-4"></span><span id="page-21-3"></span>Für die Entwicklung der Arduino-Programme muss auf dem lokalen Rechner eine Entwicklungsumgebung installiert werden. Die Arduino-Entwicklungsumgebung ist ein Java-Programm und kann kostenlos von der Arduino-Website heruntergeladen werden. Die Software ist für die drei gängigen Betriebssysteme (Windows, macOS und Linux) verfügbar und wird laufend aktualisiert und erweitert. Mit dem Download und der Installation der Software erhält man eine komplette Entwicklungsumgebung mit Code-Editor, Dokumentation und einer Anzahl von Beispielen sowie Standardbibliotheken für verschiedene Anwendungen. Die Installation und Konfiguration dieser Entwicklungsumgebung wird im nachfolgenden Abschnitt beschrieben.

# <span id="page-21-5"></span><span id="page-21-1"></span>**2.6 Installation der Software**

Im Downloadbereich der Arduino-Website (https://www.arduino.cc/en/ software) stehen die aktuellen Versionen der Arduino-Entwicklungsumgebungen als Archivdatei zur Verfügung. Zum Zeitpunkt der Drucklegung dieses Buches (Herbst 2023) lautete die aktuelle Programmversion 2.2.1.

# **2.6.1 Installation**

<span id="page-22-1"></span><span id="page-22-0"></span>Die nachfolgende Installation bezieht sich auf die Betriebssysteme Windows und macOS. Die Installation unter Linux ist etwas komplizierter und von Distribution zu Distribution leicht unterschiedlich. Auf der Arduino-Website sind detaillierte Installationsanleitungen, Problembeschreibungen und Zusatzinformationen für die Installation auf den einzelnen Linux-Distributionen beschrieben (http:// playground.arduino.cc/Learning/Linux).

<span id="page-22-2"></span>Zum Download klickt man auf den Downloadlink der jeweiligen Betriebssystemversion und speichert die Software in einem temporären Verzeichnis auf dem Rechner ab. Die Installationsdatei hat in der aktuellen Programmversion eine Dateigröße von rund von 160 MB.

# **2.6.2 Installation Windows**

Für Windows-Benutzer stehen mehrere Versionen zum Download bereit: die Installationsdatei für Win10/11 als EXE-Datei, ein MSI-Paket und eine ZIP-Version. Nach erfolgreichem Download der Arduino-Umgebung kann die Software ausgeführt oder mit einem Archivprogramm entpackt werden.

Die Variante mit der ausführbaren Installationsdatei (EXE) erfordert Administrationsrechte auf dem Rechner. Bei dieser Variante werden auch alle notwendigen Daten installiert. Die Installationsroutine installiert die Arduino IDE standardmäßig ins Verzeichnis

C:\Program Files\Arduino IDE

Die ZIP-Version kann ohne Administratorrechte auf den Rechner kopiert, entpackt und ausgeführt werden.

Beim ersten Start der Entwicklungsumgebung kann das Windows-System ein Hinweis bezüglich der Firewall Windows Defender anzeigen. Diese Meldung kann dann mit »Zugriff zulassen« bestätigt werden.

#### Praxis-Tipp

Für erfahrene Anwender empfehle ich die Installation der Entwicklungsumgebung jeweils in einen eigenen Ordner mit Versionsnummer (C:\Programme\arduino-2-0-3).

Auf diese Art kann in einer Version eine Einstellung oder Erweiterung vorgenommen werden, ohne dass die »produktive« Hauptversion beeinträchtigt ist. Die ist praktisch, wenn man mit verschiedenen Board-Varianten arbeitet und dabei die jeweiligen Board-Pakete verwendet (siehe dazu [Kapitel 12\)](#page--1-50).

# **2.6.3 Installation macOS**

<span id="page-23-1"></span>Unter macOS verschiebt man das ausführbare Programm nach dem Download ins Verzeichnis /Programme oder /Applications. Die ausführbare Datei heißt Arduino.app ([Abbildung 2.9\)](#page-23-0).

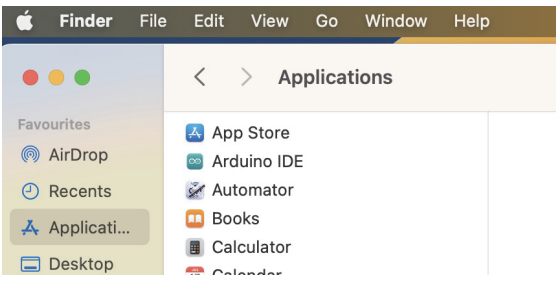

**Abb. 2.9:** macOS: Ausführbares Programm

<span id="page-23-3"></span><span id="page-23-0"></span>Somit ist die Entwicklungsumgebung installiert beziehungsweise auf den Rechner kopiert. Falls die Installation der ZIP-Variante ausgeführt wird, muss noch ein USB-Treiber installiert werden. Für die Installationsvariante ist die Treiber-Installation automatisch erledigt. Unter macOS ist keine Treiberinstallation notwendig.

# <span id="page-23-4"></span>**2.6.4 Installation des USB-Treibers unter Windows 10/11**

<span id="page-23-2"></span>Der erforderliche Treiber für die USB-Schnittstelle ist bereits bei der Installation der Entwicklungsumgebung mitkopiert worden und liegt im Verzeichnis

```
arduino-verzeichnis\drivers\
```
Um den Treiber zu installieren, muss eine Verbindung mit dem Arduino-Board hergestellt werden. Zu diesem Zweck wird ein USB-Kabel an einem verfügbaren USB-Anschluss des Rechners angeschlossen und mit dem USB-Port auf dem Arduino-Board verbunden. Auf dem Arduino-Board leuchtet die Leuchtdiode »On« und zeigt an, dass das Board mit Spannung versorgt wird.

Sofort startet auf dem Rechner eine Installationsroutine, die versucht, den Treiber für das Arduino-Board zu installieren. Kurze Zeit später meldet die Installationsroutine, dass der Treiber nicht installiert werden konnte.

Der Treiber muss nun manuell nachinstalliert werden.

- 1. Auf dem Rechner START|SYSTEMSTEUERUNG auswählen.
- 2. GERÄTE-MANAGER auswählen.
- 3. Unter ANSCHLÜSSE (COM & LPT) erscheinen der angeschlossene Arduino und der COM-Port.
- 4. Arduino-Board anklicken, rechte Maustaste.
- 5. Option TREIBERSOFTWARE AKTUALISIEREN auswählen.
- 6. Auf die Frage, wie die Treibersoftware gesucht wird, Option AUF DEM COMPUTER NACH TREIBERSOFTWARE SUCHEN auswählen.
- 7. Oben genannten Treiberpfad (ORDNER/DRIVERS) auswählen.
- 8. Nach Bestätigung wird die Treiberinstallation gestartet.
- 9. Anschließend meldet das System die erfolgreiche Installation des Treibers.

Im Geräte-Manager erscheint nun das Arduino-Board mit korrekt installiertem Treiber und der zugeordneten Schnittstelle ([Abbildung 2.10\)](#page-24-1)

```
thomas-lenovo
  Akkus
  Anschlüsse (COM & LPT)
    Arduino UNO (COM9)
    all Andia Video and Can
```
<span id="page-24-1"></span>**Abb. 2.10:** Geräte-Manager mit Arduino Uno und USB-Port

#### **Hinweis**

Damit dieser Port im Geräte-Manager angezeigt wird, muss der Rechner mit dem Arduino-Board verbunden sein.

## <span id="page-24-3"></span>**2.6.5 Installation des USB-Treibers unter macOS**

Die Installation eines USB-Treibers ist für den Arduino UNO und Arduino Mega 2560 nicht erforderlich. Für ältere Arduino-Boards sowie für alle Arduino-Clones mit einem FTDI-Chip muss der Treiber installiert werden. Der Treiber für den USB-Port kann von der Website des Treiberherstellers geladen werden (https:// www.ftdichip.com/Drivers/VCP.htm).

Nach einem Doppelklick auf die Treiberdatei startet der Installationsprozess. Befolgen Sie zunächst die Installationsanweisungen und starten Sie zum Schluss den Rechner neu.

## <span id="page-24-2"></span>**2.6.6 Installation des USB-Treibers unter Linux**

Der aktuellste Treiber für Linux kann auf der Website des Chip-Herstellers FTDI heruntergeladen werden (http://www.ftdichip.com/Drivers/VCP.htm). Nachdem die Archivdatei ftdi\_sio.tar.gz in einem temporäres Verzeichnis entpackt ist, folgen Sie den Beschreibungen in der README-Datei.

# <span id="page-24-0"></span>**2.7 Get Connected**

Mit der Installation der Entwicklungsumgebung (IDE) und des USB-Treibers ist auf dem Rechner bereits alles Nötige für die Entwicklung von Arduino-Anwendungen vorhanden.

Die Kommunikation zwischen der Entwicklungsumgebung erfolgt über den eingerichteten virtuellen COM-Port, wobei die USB-Schnittstelle als physisches Übertragungsmedium verwendet wird.

# <span id="page-25-4"></span>**2.7.1 Verbindungskabel**

<span id="page-25-3"></span><span id="page-25-2"></span><span id="page-25-1"></span>Für die Verbindung des Rechners mit dem Arduino-Board kann ein Standard-USB-Kabel verwendet werden. Je nach Board-Variante ist hierzu auf der Seite des Arduino ein USB-Stecker vom Typ B (Arduino Uno) oder ein USB-Stecker vom Typ B-Mini erforderlich. Am Rechner ist meist ein USB-Stecker vom Typ A im Einsatz.

- 1. Schließen Sie das USB-Kabel am Rechner an.
- 2. Verbinden Sie das Arduino-Board mit dem USB-Kabel.

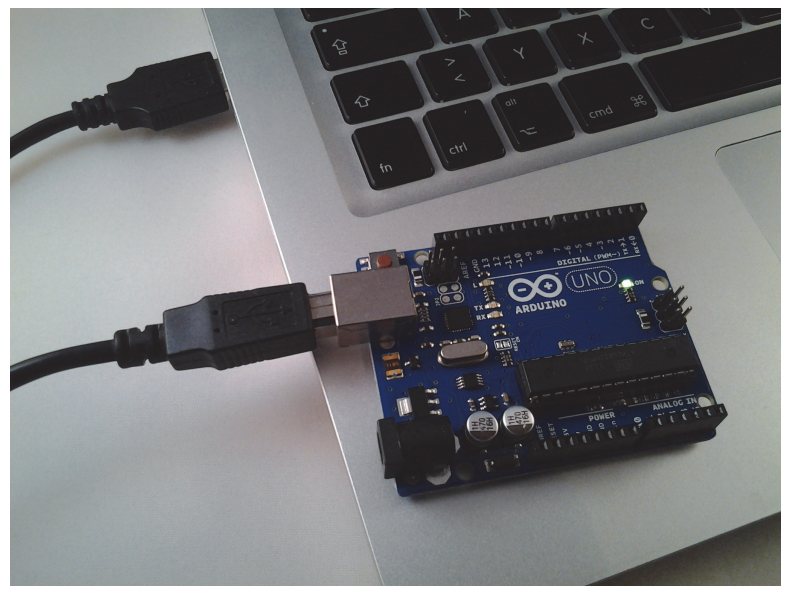

**Abb. 2.11:** Arduino: USB-Verbindung mit dem Rechner

<span id="page-25-0"></span>Während der Realisierung eines Projekts und dem Entwickeln des Programmcodes wird das Arduino-Board meist über den USB-Anschluss des angeschlossenen Rechners versorgt ([Abbildung 2.11](#page-25-0)).

# **2.7.2 Verbindung und »Blink«**

Wenn das Board mit dem Rechner verbunden ist, wird die Entwicklungsumgebung (IDE) mittels eines Doppelklicks auf das Icon gestartet. Die Arduino-IDE wird mit einem Skriptfenster geöffnet ([Abbildung 2.12\)](#page-26-0).

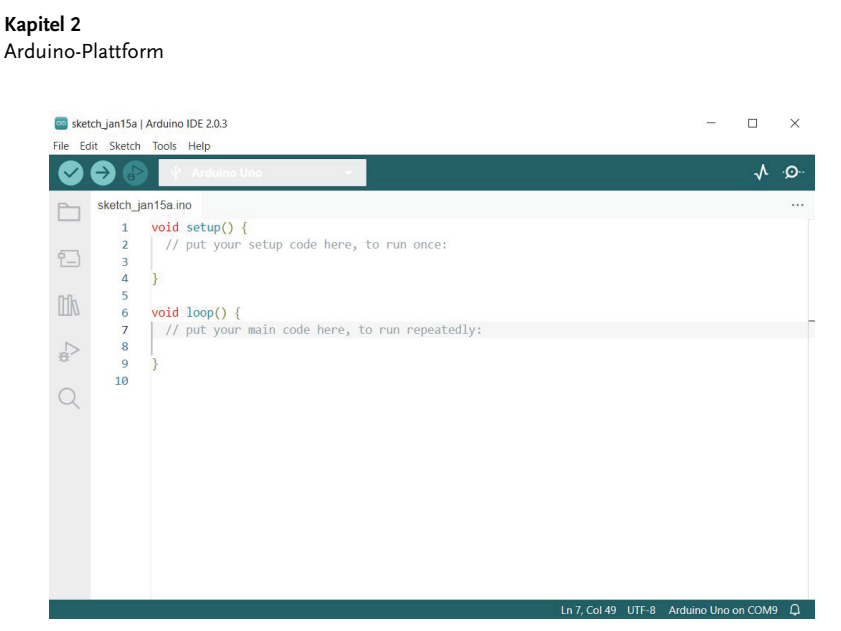

**Abb. 2.12:** Arduino-IDE

<span id="page-26-0"></span>Je nach Sprache der Windows-Version öffnet sich die Entwicklungsumgebung in englischer Sprache. Über den Menüpunkt FILE|PREFERENCES kann die Sprache auf Deutsch umgeschaltet werden [\(Abbildung 2.13\)](#page-26-1).

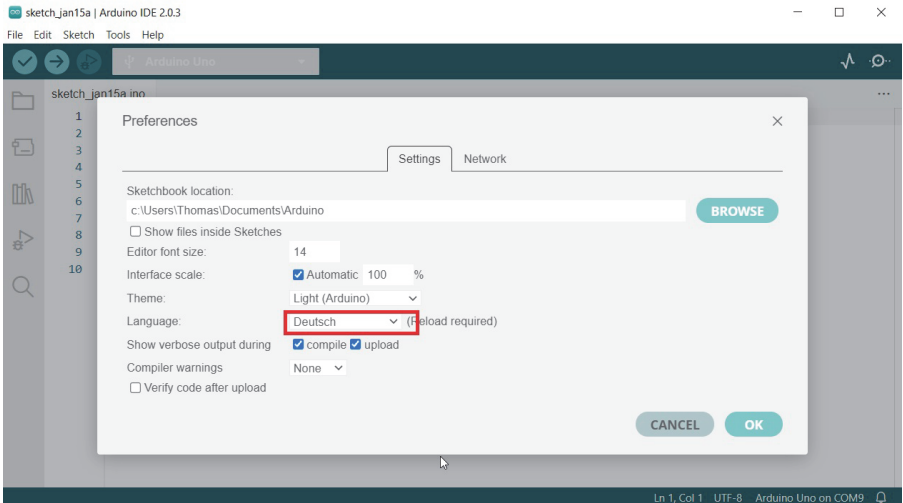

<span id="page-26-1"></span>**Abb. 2.13:** Arduino IDE - Sprache

Nach der Bestätigung mit OK wird das Programm nochmals geladen und die Menüpunkte sind in Deutsch dargestellt. Nun muss in der Entwicklungsumgebung über den Menüpunkt WERKZEUGE|BOARD das verwendete Arduino-Board ausgewählt werden [\(Abbildung 2.14](#page-27-0)).

|                                                                                                    |                                                                                                    |                                                                                                    | <b>Get Connected</b>                        |
|----------------------------------------------------------------------------------------------------|----------------------------------------------------------------------------------------------------|----------------------------------------------------------------------------------------------------|---------------------------------------------|
| sketch_jan15a   Arduino IDE 2.0.3<br>Datei Bearbeiten Sketch Werkzeuge Hilfe                                                                                                    |                                                                                                    |                                                                                                    | $\Box$<br>$\times$                          |
| automatisch Formatieren<br>$Strq + T$<br>(✓<br>→<br>Sketch archivieren<br>sketch_jan15a.inc<br>Bibliotheken verwalten<br>$Strq + Umschalttaste + I$<br>void<br>$\mathbf{1}$                                           |                                                                                                    |                                                                                                    | $\sqrt{2}$                                  |
| Serieller Monitor<br>Strg + Umschalttaste + M<br>$\frac{1}{2}$<br>$\overline{\mathbf{z}}$<br>Serieller Plotter<br>日<br>$\overline{\phantom{a}}$<br>$\Delta$<br>WiFi101 / WiFiNINA Firmware Aktualisierer<br>5         |                                                                                                    | Arduino Yún                                                                                                    |                                             |
| <b>Life</b><br>SSL Root Zertifikat hochladen<br>void<br>6<br>$\overline{7}$<br>$\frac{1}{2}$<br>Board: "Arduino Uno"<br>8<br>$\Rightarrow$<br>Port<br>$\overline{9}$<br>10<br>Board-Informationen abrufen<br>$\Omega$ | $Strg + Umschalttaste + B$<br>Board-Verwaltung<br>Arduino AVR Boards<br>Arduino Mbed OS Nano Boards                                                                                                    | V Arduino Uno<br>Arduino Uno Mini<br>Arduino Duemilanove or Diecimila<br>Arduino Nano<br>Arduino Mega or Mega 2560                                                                                                    |                                             |
| Programmer<br>٠<br>Bootloader brennen                                                                                                    | attiny45_85-attiny45_85(im Sketchbook)<br>ATTinyCore(im Sketchbook)<br>Digistump AVR Boards<br>ESP32 Arduino<br>ESP8266 Boards (3.0.2)<br>MegaCoreX<br>megaTinyCore<br>Optiboot 8.0<br>Rasperry Pi RP2040 Boards(0.9.0) | Arduino Mega ADK<br>Arduino Leonardo<br>Arduino Leonardo ETH<br>Arduino Micro<br>Arduino Esplora<br>Arduino Mini<br>Arduino Ethernet<br>Arduino Fio<br>Arduino BT                                                                      |                                             |
|                                                                                                    |                                                                                                    | LilyPad Arduino USB<br>LilyPad Arduino<br>Arduino Pro or Pro Mini<br>Arduino NG or older<br>Arduino Robot Control<br>Arduino Robot Motor<br>Arduino Gemma<br>Adafruit Circuit Playground<br>Arduino Yún Mini<br>Arduino Industrial 101 |                                             |
|                                                                                                    |                                                                                                    | Linino One<br>Arduino Uno WiFi                                                                                                    | ile 1, Spalte 1 UTF-8 Arduino Uno an COM9 Q |

<span id="page-27-0"></span>**Abb. 2.14:** Arduino-IDE – Board-Auswahl

#### Hinweis

Falls bei der erstmaligen Kompilierung eines erstellten Sketches eine Fehlermeldung erscheint, ist der Grund dafür oftmals eine falsche Board-Auswahl.

Im zweiten Schritt muss die vorher installierte virtuelle COM-Schnittstelle via USB-Port ausgewählt werden. Die Konfiguration erfolgt über den Menüpunkt WERKZEUGE|PORT [\(Abbildung 2.15\)](#page-27-1).

|            | sketch_jan15a   Arduino IDE 2.0.3 |                       |                 |                                                                            |                          |              |                         |
|------------|-----------------------------------|-----------------------|-----------------|----------------------------------------------------------------------------|--------------------------|--------------|-------------------------|
| Datei      | Bearbeiten Sketch                 |                       | Werkzeuge Hilfe |                                                                            |                          |              |                         |
|            |                                   |                       |                 | automatisch Formatieren<br>Sketch archivieren                              | $Strq + T$               |              |                         |
|            | sketch_jan15a.inc                 |                       |                 | Bibliotheken verwalten                                                     | Strg + Umschalttaste + I |              |                         |
| 인          | 1<br>$\overline{2}$<br>3          | void<br>$\frac{1}{2}$ |                 | Serieller Monitor<br>Serieller Plotter                                     | Strg + Umschalttaste + M |              |                         |
| m          | 4<br>5<br>6                       | void                  |                 | WiFi101 / WiFiNINA Firmware Aktualisierer<br>SSL Root Zertifikat hochladen |                          |              |                         |
|            | 7<br>8                            | $\frac{1}{2}$         |                 | Board: "Arduino Uno"                                                       |                          | Þ            |                         |
| $\sqrt{8}$ | 9                                 |                       | Port            |                                                                            |                          |              | Seriell Ports           |
|            | 10<br>. .                         |                       |                 | Board-Informationen abrufen                                                |                          | $\checkmark$ | <b>COM</b> <sub>2</sub> |
|            |                                   |                       |                 | Programmer                                                                 |                          | ь            |                         |
|            |                                   |                       |                 | Bootloader brennen                                                         |                          |              |                         |
|            |                                   |                       |                 |                                                                            |                          |              |                         |

<span id="page-27-1"></span>**Abb. 2.15:** Arduino-IDE – Auswahl COM-Port (Windows)

<span id="page-27-2"></span>2.7

Zu beachten ist, dass die zu verwendende serielle Schnittstelle nur in der Auflistung der »Serial ports« erscheint, wenn das Arduino-Board mittels USB-Kabel mit dem Rechner verbunden ist. Andernfalls erscheint lediglich die Standardschnittstelle, die für diesen Einsatz nicht verwendet werden kann.

#### **Hinweis**

Nach der Erstinstallation und dem Start wird die Entwicklungsumgebung in englischer Sprache gestartet. Die Umschaltung der Sprache wird im nachfolgenden Abschnitt beschrieben.

Für macOS sieht die Auswahl der seriellen Schnittstelle wie in [Abbildung 2.16](#page-28-0) dargestellt aus.

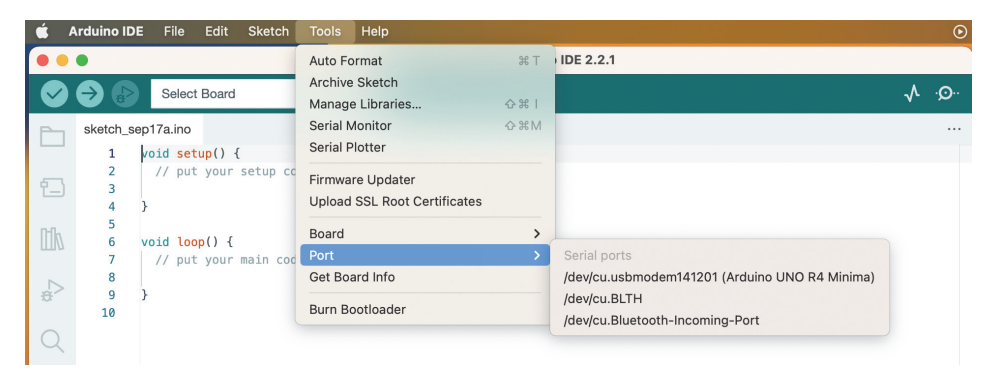

**Abb. 2.16:** Arduino-IDE – Auswahl Port (Mac OS)

<span id="page-28-0"></span>Der Port ist mit /dev/cu.usbxx bezeichnet. Für den ersten Funktionstest und den Start des ersten lauffähigen Arduino-Programms sind in der Entwicklungsumgebung bereits verschiedene Testprogramme abgelegt.

#### <span id="page-28-1"></span>**Hinweis**

Programme in der Arduino-IDE werden als »Sketche« bezeichnet und besitzen immer die Dateiendung .ino.

<span id="page-28-2"></span>Öffnen Sie über DATEI|BEISPIELE|01.BASICS das Programm Blink. Dieses Testprogramm steuert den digitalen Ausgangspin 13 des Arduino an und lässt die bereits auf der Platine vorhandene Leuchtdiode (LED) im Sekundentakt blinken.

Nachdem das Testprogramm geöffnet wurde, wird es über den Menüpunkt SKETCH|ÜBERPRÜFEN/KOMPILIEREN kompiliert und anschließend über SKETCH| HOCHLADEN in den Microcontroller auf dem Arduino-Board geladen. Das erfolgreiche Hochladen wird in der Entwicklungsumgebung mit einer entsprechenden Erfolgsmeldung quittiert ([Abbildung 2.17\)](#page-29-0).

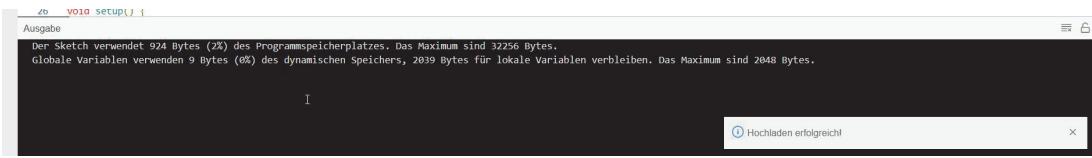

<span id="page-29-0"></span>**Abb. 2.17:** Upload-Test Sketch

Auf dem Board blinkt nun die Leuchtdiode an Pin D13 [\(Abbildung 2.18](#page-29-1)).

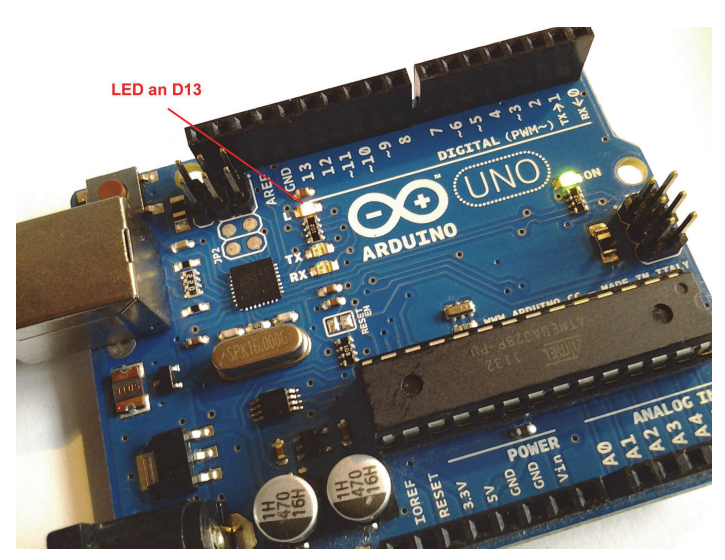

**Abb. 2.18:** Arduino Blink

<span id="page-29-1"></span>Herzlichen Glückwunsch zu Ihrem ersten lauffähigen Arduino-Programm!

# <span id="page-29-2"></span>**2.7.3 Projekt Blink**

Das erste Arduino-Programm Blink eignet sich ideal für kleine Anwendungen, bei denen eine Leuchtdiode blinkt und so den Betrieb eines Geräts meldet. Damit kann beispielsweise eine Attrappe einer Alarmanlage realisiert werden, die durch Blinken der Leuchtdiode den aktiven Betriebsstatus anzeigt.

<span id="page-29-3"></span>[Abbildung 2.19](#page-30-1) zeigt das Projekt Blink, wobei eine externe Leuchtdiode auf einem Steckbrett angesteuert wird. Für das Projekt werden nur wenige Bauteile benötigt.

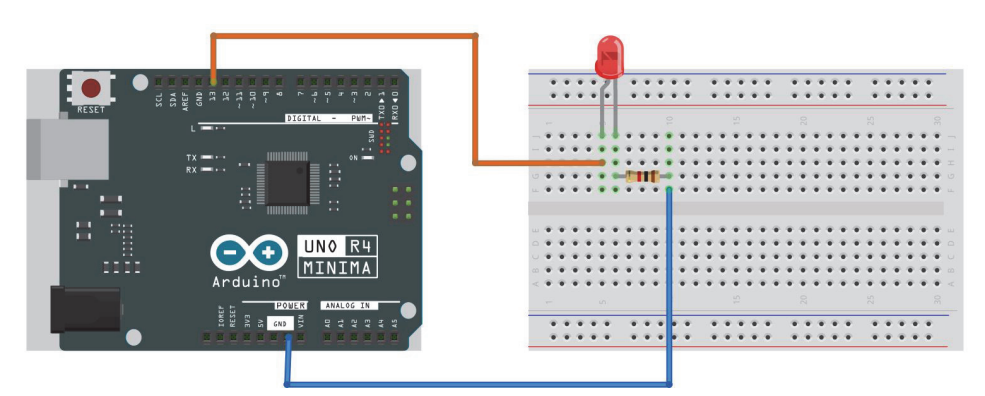

**Abb. 2.19:** Projekt Blink auf Steckbrett

#### <span id="page-30-1"></span>**Stückliste (Projekt Blink)**

- 1 Arduino-Board
- 1 Steckbrett
- 1 Widerstand 1 kOhm (braun, schwarz, rot)
- -1 LED rot oder Farbe nach Wahl
- $\blacksquare$  Anschlussdrähte

Sobald der Steckbrett-Aufbau gemäß [Abbildung 2.19](#page-30-1) erfolgt ist, leuchtet die rote LED im gleichen Takt wie die Onboard-Leuchtdiode an D13.

Glückwunsch zum ersten erfolgreichen Steckbrett-Projekt!

In [Kapitel 3](#page--1-50) werden die Grundlagen zu den Bauteilen und zum Steckbrett erklärt. Anschließend wird das Projekt Blink genauer untersucht.

# <span id="page-30-2"></span><span id="page-30-0"></span>**2.8 Arduino-Entwicklungsumgebung**

# **2.8.1 Voreinstellungen**

<span id="page-30-3"></span>Mit dem Ausführen des Blink-Testprogramms in der Arduino-Entwicklungsumgebung ist die IDE nun betriebsbereit und lauffähig.

<span id="page-30-4"></span>Beim erstmaligen Start werden die Standardeinstellungen geladen. Diese Einstellungen definieren den Speicherort der Sketche (Sketchbook), die Sprache der Oberfläche, die Schriftgröße im Editor und weitere Einstellungen. Wer gerne in einem Dark-Modus arbeitet, kann diese Einstellung unter FARBDESIGN auswählen.

Wie bereits erwähnt, ist die Sprache in der Entwicklungsumgebung beim allerersten Start auf Englisch gesetzt. Diese kann in den Einstellungen auf Deutsch umgeschaltet werden.

Die Einstellungen sind im Menü wie folgt zu finden:

Englisch: FILE|PREFERENCES

Deutsch: DATEI|EINSTELLUNGEN

Alle weiteren Erklärungen zur Oberfläche der Entwicklungsumgebung beziehen sich auf die deutschsprachige Darstellung.

In [Abbildung 2.20](#page-31-0) ist das Menü mit den Einstellmöglichkeiten dargestellt.

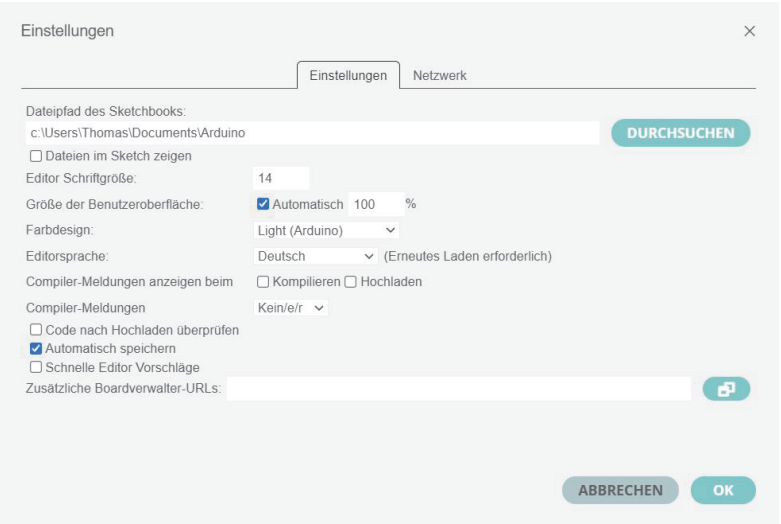

<span id="page-31-0"></span>**Abb. 2.20:** Entwicklungsumgebung – Einstellungen

# **2.8.2 Aufbau Entwicklungsumgebung**

Auf dem Bildschirm ist die Arduino-Entwicklungsumgebung in drei Teilbereiche gegliedert:

- Menü- und Symbolleiste
- Editor für Programmcode-Erstellung
- Ausgabefenster für Meldungen und Systeminformationen

## **2.8.3 Menü- und Symbolleiste**

<span id="page-31-1"></span>Die Symbolleiste der Arduino-Entwicklungsumgebung besteht aus mehreren grafischen Symbolen, über die man die Hauptfunktionen der IDE aufrufen kann.

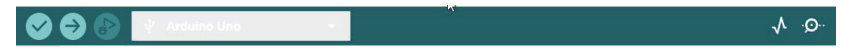

**Abb. 2.21:** Arduino-IDE – Symbolleiste

Oberhalb der grafischen Symbolleiste ist die Menüleiste mit den Textlinks zu allen verfügbaren Funktionen sichtbar.

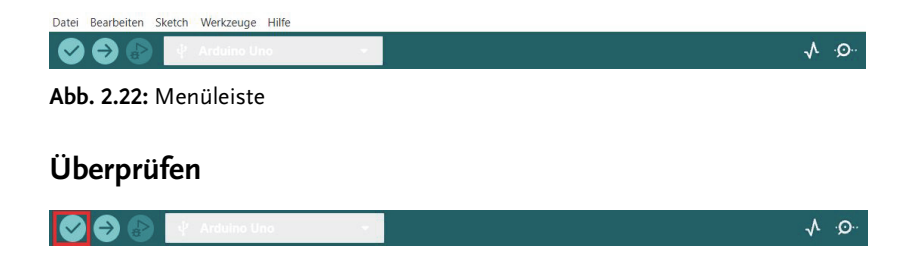

<span id="page-32-1"></span>Die Funktion ÜBERPRÜFEN kompiliert den aktuellen Programmcode und überprüft die Syntax sowie die Verfügbarkeit der im aktuellen Sketch verwendeten Bibliotheken (Libraries). Nach der Kompilierung wird im Konsolenfenster das Resultat angezeigt. Im Falle eines Fehlers wird eine Fehlermeldung mit Verweis auf die fehlerhafte Codezeile ausgegeben. Konnte der Programmcode fehlerfrei kompiliert werden, erscheint im Konsolenfenster eine Erfolgsmeldung sowie eine Angabe über die Größe des kompilierten Codes. Zusätzlich erfolgt eine Angabe über den maximal verfügbaren Speicherplatz im Arduino-Microcontroller.

Neben dem eigentlichen Programmcode benötigt der Arduino-Microcontroller zusätzlich Platz für das Bootloader-Programm. Der Bootloader benötigt nur rund 2 KB. Somit steht dem Anwender des UNO R4 noch genügend Platz für Programme zur Verfügung.

Beim Einsatz des ATmega328 (Arduino UNO R3) stehen dem Nutzer insgesamt nur 32 KB an Flashspeicher zur Verfügung. Nach Abzug des Platzbedarfs für den Bootloader sind bei diesem Microcontroller demnach rund 30 KB Speicherplatz für eigenen Programmcode vorhanden.

<span id="page-32-0"></span>**Hochladen** 

Hochladen  $\sim$   $\sim$ 

Mit der Funktion HOCHLADEN wird der aktuelle Sketch kompiliert und anschließend auf den Arduino-Microcontroller hochgeladen.

Während des Programmuploads blinken auf dem angeschlossenen Arduino-Board die Kommunikations-Leuchtdioden »RX« und »TX«. Nach erfolgreichem Upload werden eine Bestätigungsmeldung sowie die Angabe der Sketchgröße in der Konsole ausgegeben. Das Arduino-Board führt das hochgeladene Programm nach erfolgreichem Upload aus.

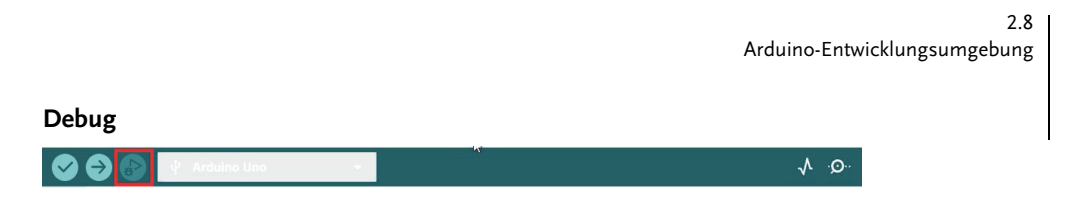

Die Funktion DEBUG wird für das Standardboard Arduino UNO noch nicht unterstützt.

#### **Boardauswahl**

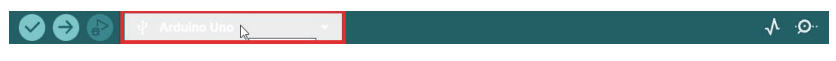

Mit Klick auf die Boardauswahl öffnet sich ein Fenster, worüber das verwendete Board sowie der Port ausgewählt werden können.

#### **Serieller Plotter**

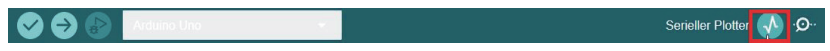

Der serielle Plotter erlaubt die Darstellung von analogen Signalen.

#### **Serial Monitor**

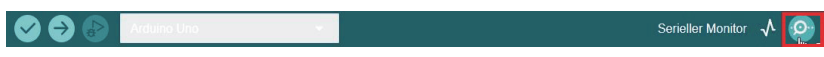

<span id="page-33-2"></span>Der serielle Monitor ist als Symbol ganz rechts in der Symbolleiste aufrufbar oder kann über den Menüpunkt WERKZEUGE geöffnet werden [\(Abbildung 2.23\)](#page-33-0).

| Datei | Bearbeiten Sketch |                  | Werkzeuge Hilfe     |                                               |                          |                        |
|-------|-------------------|------------------|---------------------|-----------------------------------------------|--------------------------|------------------------|
|       |                   |                  |                     | automatisch Formatieren<br>Sketch archivieren | $Strq + T$               |                        |
|       | Blink.ino         |                  |                     | Bibliotheken verwalten                        | Strg + Umschalttaste + I |                        |
|       | $\mathbf{1}$      | $\approx$        |                     | Serieller Monitor                             | Strg + Umschalttaste + M |                        |
|       | $\overline{2}$    | Bli              |                     | $\mathbb{Z}$<br>Serieller Plotter             |                          |                        |
| $f -$ | 3                 |                  |                     |                                               |                          |                        |
|       | 4                 | Turi             |                     | WiFi101 / WiFiNINA Firmware Aktualisierer     |                          | eatedly.               |
| m     | 5                 |                  |                     | SSL Root Zertifikat hochladen                 |                          |                        |
|       | 6                 | Mos <sup>-</sup> |                     |                                               |                          | INO, MEGA and ZERO     |
|       | 7                 | it               |                     | Board: "Arduino Uno"                          |                          | UILTIN is set to<br>à. |
| 유     | 8                 | the              |                     | Board-Informationen abrufen                   |                          |                        |
|       | 9                 | If               |                     |                                               |                          | o on your Arduino      |
|       | 10                | mode             |                     | Programmer                                    |                          | ٠                      |
|       | 11                | htti             |                     | Bootloader brennen                            |                          |                        |
|       | 12                |                  |                     |                                               |                          |                        |
|       | 13                |                  | modified 8 May 2014 |                                               |                          |                        |
|       | 14                |                  | by Scott Fitzgerald |                                               |                          |                        |
|       | 15                |                  | modified 2 Sep 2016 |                                               |                          |                        |
|       | 16                |                  | by Arturo Guadalupi |                                               |                          |                        |
|       | 17                |                  | modified 8 Sep 2016 |                                               |                          |                        |
|       | 18                |                  | by Colby Newman     |                                               |                          |                        |
|       | 19                |                  |                     |                                               |                          |                        |

<span id="page-33-0"></span>**Abb. 2.23:** Serieller Monitor

<span id="page-33-1"></span>Nach Aufruf öffnet sich der serielle Monitor in einem zusätzlichen Fenster in der Entwicklungsumgebung. Hier wird die Kommunikation auf der seriellen Schnittstelle dargestellt. Über ein Eingabefeld können Daten seriell an das Arduino-Board verschickt werden.

Der serielle Monitor eignet sich auch ideal als Hilfsmittel bei der Programmerstellung. In diesem Fall werden die Daten, Zustände oder Variablenwerte mittels Prozeduraufruf an den seriellen Port verschickt und sind im Infofenster sichtbar. Dieses Vorgehen ist vor allem beim Debugging von fehlerhaften Codezeilen und der Darstellung von an den Analogeingängen anliegenden Signalen sehr hilfreich.

## Praxis-Tipp

Beim Neuerstellen eines Sketches über die Funktion »NEU« wird ein neues Arduino-Programm mit Grundstruktur erstellt. Die Grundstruktur beinhaltet nur die Funktionen setup() und loop(). Falls man jeweils eigene Einstellungen, Kommentare und Standarddefinitionen im Sketch verwenden möchte, muss man diese nicht manuell einfügen. Im Beispielsketch 01.Basics/Bare-Minimum werden die Einstellungen für einen neuen Sketch eingetragen. Die Datei BareMinimum.ino muss über das Filesystem aufgerufen werden. Der Pfad zur Datei lautet:

Arduino-Programmpfad\resources\app\node\_modules\arduino-ideextension\Examples\01.Basics\BareMinimum\BareMinimum.ino

# <span id="page-34-1"></span>**2.8.4 Editor**

<span id="page-34-4"></span><span id="page-34-2"></span>Der Editor ist das zentrale Element in der Arduino-Entwicklungsumgebung und dient zur Erstellung des Programmcodes. Funktionen wie Syntaxerkennung (SYN-TAX HIGHLIGHTING), also das automatische Erkennen von einzelnen Codeanweisungen und die farbige Darstellung dieser Anweisungen, unterstützen den Programmierer bei der Code-Erstellung. Zusätzlich zeigt der Editor beim Programmieren zusammengehörige Klammerpaare an ([Abbildung 2.24](#page-34-0)).

```
void loop() {
  if (irrecv, decode(aresults)) {
     digitalWrite(ledPinl, HIGH); // Taste 1 LED1 EIN
  \mathbf{b}\overline{\phantom{a}}
```
#### <span id="page-34-0"></span>**Abb. 2.24:** Editor mit Code Syntax Highlighting

<span id="page-34-3"></span>Die zentrale Ablage der Sketche erfolgt im Sketchbook, also dem Skizzenbuch. Für jeden Sketch wird ein eigener Unterordner erstellt. Über das Menü FILE|SKETCH-BOOK kann man die bereits erstellten Sketche aufrufen.

Der physische Ablageort des Sketchbooks wurde im vorherigen Abschnitt beschrieben.

Beim Neuanlegen eines Sketches vergibt der Editor jeweils einen eigenen Dateinamen. Um die Übersicht zu behalten, sollten Sie eine eigene Namenskonvention verwenden. Beim Experimentieren kommt schnell eine größere Anzahl von Sketchen mit unterschiedlichen Versionen zustande.

# <span id="page-35-2"></span>**2.8.5 Ausgabefenster**

Das Ausgabefenster ist der Bereich mit dem schwarzen Hintergrund unterhalb des Editors. Dieser Bereich dient zur Ausgabe von Informationen des Systems an den Benutzer. Das Ausgabefenster ist nur ein Informationsbereich, der Benutzer kann hier keine Eingaben vornehmen.

<span id="page-35-3"></span>Zu beachten ist, dass das Ausgabefenster in früheren Versionen der Entwicklungsumgebung auch die Konsole für den seriellen Monitor beinhaltete. Diese Funktion wird später erklärt und ist in der aktuellen Version der IDE in einem zusätzlichen Fenster untergebracht.

<span id="page-35-5"></span><span id="page-35-4"></span>Meldungen über erfolgreiche Aktionen mit dem Arduino-Board, wie eine erfolgreiche Kompilierung oder ein Sketch-Upload, werden als Info ausgegeben ([Abbil](#page-35-1)[dung 2.25\)](#page-35-1).

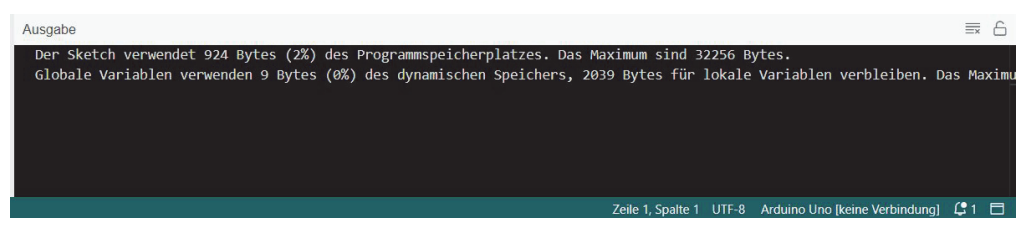

**Abb. 2.25:** Ausgabe nach erfolgreicher Kompilierung

<span id="page-35-1"></span>Meldungen über eine fehlerhafte Programmierung oder eine fehlende Schnittstelle werden im Ausgabefenster in leuchtenden Farben dargestellt [\(Abbildung](#page-35-0) [2.26\)](#page-35-0).

<span id="page-35-0"></span>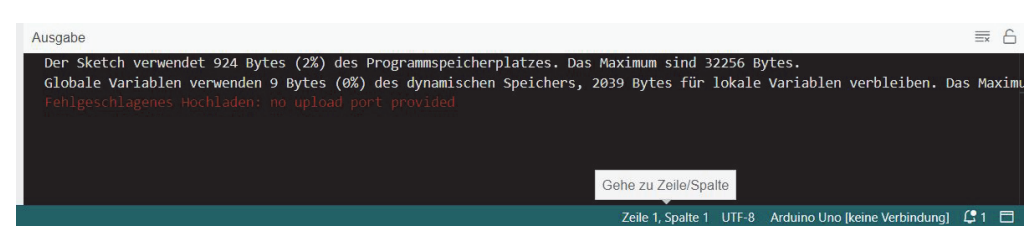

**Abb. 2.26:** Ausgabefenster mit Fehlermeldung

<span id="page-36-1"></span>Bei der Kompilierung von fehlerhaftem Programmcode erscheint wie beschrieben eine Fehlermeldung im Ausgabefenster.

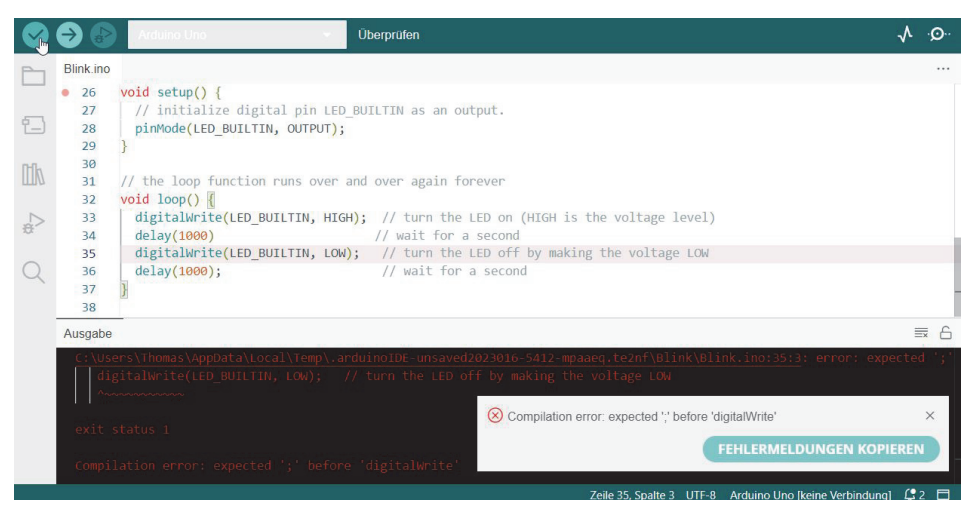

**Abb. 2.27:** Ausgabe bei Kompilierung mit Fehler im Code

<span id="page-36-0"></span>In [Abbildung 2.27](#page-36-0) wird auf ein fehlendes Semikolon vor der Anweisung digitalwrite hingewiesen. Die Fehlermeldung informiert den Programmierer hier über diesen Fehler und macht eine ungefähre Angabe zur Position der fehlerhaften Zeile. Der eigentliche Fehler ist dann in Zeile 34 zu finden.

#### **Hinweis**

Leider sind die Fehlermeldungen nicht immer sehr aussagekräftig. In diesem Fall muss der Programmierer den fehlerhaften Code mit weiteren Mitteln debuggen. Das Debuggen von fehlerhaftem Arduino-Code wird in [Kapitel 3](#page--1-50) näher beschrieben.

## **2.8.6 Bibliotheken verwalten**

Software-Bibliotheken (englisch: libraries) sind in sich geschlossene Programme mit zusätzlichen Funktionen. Diese Bibliotheken erweitern den Funktionsumfang eines Arduino-Boards auf einfache Art und Weise, ohne dass man den Code für eine Funktion selber neu entwickeln muss.

Im Internet gibt es viele spezifische Bibliotheken für Arduino, die von engagierten Entwicklern geschrieben wurden. In der Arduino IDE ist bereits eine Anzahl von Standardbibliotheken integriert. Unter WERKZEUGE|BIBLIOTHEKEN VERWALTEN oder über die Schnellauswahl am linken Rand kann man nach Bibliotheken suchen und neue Bibliotheken hinzufügen ([Abbildung 2.28](#page-37-0)).

|       | ⊗ Blink   Arduino IDE 2.0.3 |                          |                                                                                                    |                                   |
|-------|-----------------------------|--------------------------|----------------------------------------------------------------------------------------------------|-----------------------------------|
| Datei | Bearbeiten Sketch           |                          | Werkzeuge Hilfe                                                                                                 |                                   |
|       |                             |                          | automatisch Formatieren.<br>$Strq + T$<br>Sketch archivieren                                                    |                                   |
| E     | Blink.ino                   |                          | Bibliotheken verwalten<br>Strg + Umschalttaste + I                                                              |                                   |
| E     | 1<br>$\overline{2}$<br>3    | 1米<br>Bli                | Strg + Umschalttaste + M<br>Serieller Monitor<br>Serieller Plotter                                              |                                   |
| II    | $\overline{4}$<br>5<br>6    | Turi<br>Mos <sup>-</sup> | WiFi101 / WiFiNINA Firmware Aktualisierer<br>SSL Root Zertifikat hochladen                                      | eated]<br>INO, ME                 |
| a)    | 7<br>8<br>9                 | it<br>the<br>If          | Board: "Arduino Uno"<br>Board-Informationen abrufen                                                             | UILTIN<br>Þ<br>$\circ$ on $\circ$ |
|       | 10<br>11<br>12              | mode<br>htti             | Programmer<br>Bootloader brennen                                                                                | ь                                 |
|       | 13<br>14<br>15              |                          | modified 8 May 2014<br>by Scott Fitzgerald<br>modified 2 Sep 2016<br>and the state of the state of the state of |                                   |

<span id="page-37-0"></span>**Abb. 2.28:** Arduino IDE - Bibliotheken verwalten

Nach Aufruf der Funktion öffnet sich in der linken Spalte ein neuer Bereich mit der Suchfunktion für Bibliotheken ([Abbildung 2.29\)](#page-37-1).

|       | 80 Blink   Arduino IDE 2.0.3                                                                |                  |     |
|-------|---------------------------------------------------------------------------------------------|------------------|-----|
| Datei | Bearbeiten Sketch Werkzeuge Hilfe                                                           |                  |     |
|       |                                                                                             |                  |     |
|       | BIBLIOTHEKSVERWALTER                                                                        | <b>Blink ino</b> |     |
|       | Filtern Sie Ihre Suche                                                                      | $\overline{1}$   |     |
|       |                                                                                             | $\overline{2}$   | R1  |
| 후     | Alle<br>Typ:                                                                                | 3                |     |
|       | Thema: Alle                                                                                 | 4                | TL. |
|       |                                                                                             | 5                |     |
| liik  | <b>Arduino Cloud Provider Examples</b><br>von Arduino                                       | 6                | Mc  |
|       | Examples of how to connect various                                                          | 7                | it  |
|       | Arduino boards to cloud providers                                                           | 8                | tŀ  |
|       | <b>Mehr Information</b>                                                                     | $\overline{q}$   | Τf  |
|       | <b>INSTALLIEREN</b><br>$1.2.0 \times$                                                       | 10               | mc. |
|       |                                                                                             | 11               | ht  |
|       | Arduino Low Power von Arduino                                                               | $12^{12}$        |     |
|       | With this library you can manage the                                                        | 13               | mc  |
|       | low power states of newer Arduino                                                           | 14               | by  |
|       | boards<br>Power save primitives features for                                                | 15               | mc  |
|       | SAMD and nRF52 32bit boards<br>Mehr Information                                             | 16               | by  |
|       |                                                                                             | 17               | mc  |
|       | <b>INSTALLIEREN</b><br>$122 \times$                                                         | 18               | by  |
|       |                                                                                             | 19               |     |
|       | Arduino SigFox for MKRFox1200                                                               | 20               | Тŀ  |
|       | von Arduino                                                                                 | 21               |     |
|       | This library allows some high level                                                         | 22               | ht  |
|       | operations on Sigfox modules, to<br>ease integration with existing                          | Ausgabe          |     |
|       | projects                                                                                    | Der Sketch       |     |
|       | Helper library for MKR Fox 1200<br>board and ATAB8520E Sigfox<br>module<br>Mehr Information | Globale Va       |     |
|       | $105 \times$ INSTALLIEREN                                                                   |                  |     |

<span id="page-37-1"></span>**Abb. 2.29:** Arduino IDE – Bibliotheken verwalten

Die integrierte Suche der Bibliotheksverwaltung erlaubt die Suche nach verfügbaren Bibliotheken. Im Beispiel wird eine Bibliothek für GPS gesucht ([Abbildung 2.30](#page-38-0)).

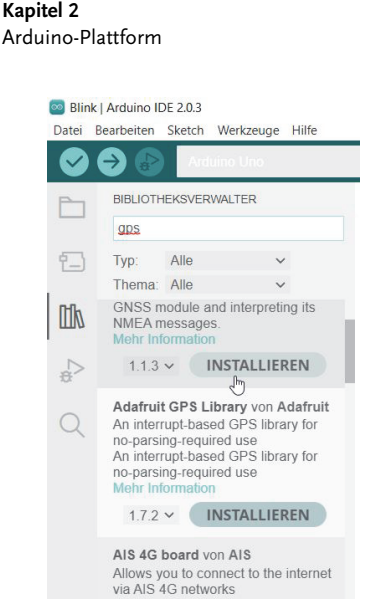

**Abb. 2.30:** Arduino IDE – Bibliotheken suchen

<span id="page-38-0"></span>Die gewünschte Bibliothek kann anschließend über die Funktion INSTALLIEREN ins System integriert werden. Falls Abhängigkeiten zu anderen Bibliotheken vorhanden sind, werden diese vor der Installation angezeigt. Im Falle der GPS-Bibliothek besteht eine Abhängigkeit zur SD-Card-Bibliothek. Dies wird in einem Hinweisfenster angezeigt ([Abbildung 2.31](#page-38-1)).

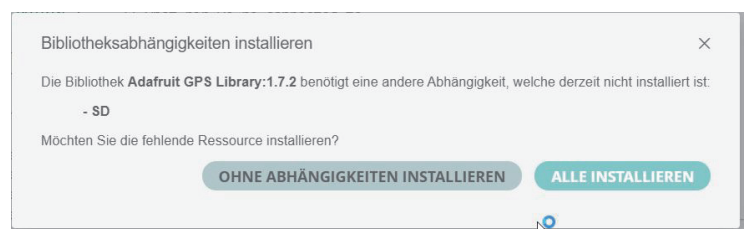

**Abb. 2.31:** Arduino IDE – Bibliotheken verwalten

<span id="page-38-1"></span>Nach erfolgreicher Installation der Bibliothek können verfügbare Funktionsbeispiele über DATEI|BEISPIELE aufgerufen werden. Beispiele von hinzugefügten Bibliotheken findet man dabei im Bereich »Beispiel aus eigenen Bibliotheken« ([Abbildung 2.32](#page-38-2)).

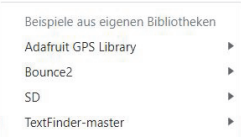

<span id="page-38-2"></span>**Abb. 2.32:** Arduino IDE – installierte Bibliotheken

Der Code der Bibliotheken wird im Sketch-Ordner im Unterordner »libraries« gespeichert ([Abbildung 2.33\)](#page-39-2).

| Dokumente > Arduino2 ><br>libraries |                          |                  |             |  |  |  |
|-------------------------------------|--------------------------|------------------|-------------|--|--|--|
| $\wedge$                            | $\sim$<br>Name           | Änderungsdatum   | Typ         |  |  |  |
| $\mathcal{R}$                       | Adafruit GPS Library     | 18.01.2023 20:22 | Dateiordner |  |  |  |
| ₽                                   | Bounce <sub>2</sub>      | 18.01.2023 10:33 | Dateiordner |  |  |  |
| $\pi$                               | <b>SD</b>                | 18.01.2023 20:22 | Dateiordner |  |  |  |
| ∦                                   | <b>TextFinder-master</b> | 18.01.2023 10:37 | Dateiordner |  |  |  |
| À                                   |                          |                  |             |  |  |  |
|                                     |                          |                  |             |  |  |  |

<span id="page-39-2"></span>**Abb. 2.33:** Arduino IDE – installierte Bibliotheken

Viele Funktionsbibliotheken für Arduino findet man über die Internet-Suche auf den verschiedensten Plattformen. Hier wird die Bibliothek meist als Paket im ZIP-Format angeboten. Unter SKETCH|BIBLIOTHEK EINBINDEN|ZIP-BIBLIOTHEK HINZU-FÜGEN kann man die gepackte Bibliothek in die Entwicklungsumgebung installieren ([Abbildung 2.34\)](#page-39-1).

| 80 Blink   Arduino IDE 2.0.3 |                                 |                                                                                            |                                              |                                                                                                    |                          |  |  |  |
|------------------------------|---------------------------------|--------------------------------------------------------------------------------------------|----------------------------------------------|----------------------------------------------------------------------------------------------------|--------------------------|--|--|--|
| Datei                        |                                 | Bearbeiten Sketch Werkzeuge Hilfe                                                          |                                              |                                                                                                    |                          |  |  |  |
|                              |                                 | Überprüfen/Kompilieren                                                                     | $Strq + R$                                   |                                                                                                    |                          |  |  |  |
|                              | Blink.ino                       | Hochladen<br>Konfigurieren und Hochladen                                                   | $Strq + U$                                   |                                                                                                    |                          |  |  |  |
| 9-1                          | 8<br>$\overline{9}$<br>10<br>11 | Mit Programmer hochladen<br>Kompilierte Binärdatei exportieren<br>Für Debugging optimieren | Strq + Umschalttaste + U<br>$Alt + Strq + S$ | trol. On the UNO, MEGA and ZERO<br>In pin 6. LED BUILTIN is set to<br>is used.<br>is connected to on your Arduino |                          |  |  |  |
| m                            | 12<br>13                        | Zeige Sketch Ordner                                                                        | $Alt + Strq + K$                             | at:                                                                                                    |                          |  |  |  |
|                              | 14                              | Bibliothek einbinden                                                                       |                                              | Bibliotheken verwalten                                                                                            | Strg + Umschalttaste + I |  |  |  |
| $\frac{1}{2}$                | 15<br>16                        | Datei hinzufügen<br>by Scott Fitzgerald                                                    |                                              | .ZIP-Bibliothek hinzufügen                                                                                        |                          |  |  |  |
|                              | 17<br>18                        | modified 2 Sep 2016<br>by Arturo Guadalupi                                                 |                                              | Arduino Bibliotheken<br>Arduino Builtln                                                                           |                          |  |  |  |

<span id="page-39-1"></span>**Abb. 2.34:** Arduino IDE –Bibliothek als ZIP hinzufügen

Die ZIP-Datei kann auch entpackt und dann direkt im Bibliotheks-Ordner abgespeichert werden. Weitere Informationen zu Bibliotheken findet man im [Kapitel 9.](#page--1-50)

# <span id="page-39-0"></span>**2.9 Arduino-Boards**

Neben dem Standardboard Arduino UNO sind im Arduino-Projekt in der Kategorie »Classic Family« etliche weitere Boards verfügbar, die über den Arduino-Shop oder einen Hardwarelieferanten gekauft werden können. Zusätzlich zu den klassischen Arduino-Boards sind viele weitere Boards mit Sonderfunktionen verfügbar.

Nachfolgend werden einige klassische Boards für den Einsteiger vorgestellt. Einen Vergleich der gängigsten Arduino-Boards finden Sie in [Anhang B.](#page--1-50) Alle aktuellen Arduino-Boards sind jeweils im Hardwarebereich der Arduino-Website aufgelistet:

http://arduino.cc/en/Main/Hardware

# <span id="page-40-1"></span>**2.9.1 Arduino Leonardo**

http://arduino.cc/en/Main/ArduinoBoardLeonardo

<span id="page-40-4"></span><span id="page-40-3"></span>Der Arduino Leonardo wurde im Mai 2012 vorgestellt. Das Board basiert auf einem ATmega32u4-Microcontroller. Dieser neue Microcontroller übernimmt auch die Kommunikation mit der USB-Schnittstelle. Das Leonardo-Board kann als USB-Device genutzt werden und eine Maus, eine Tastatur oder einen Joystick emulieren.

Die volle Unterstützung dieses Boards ist mit der IDE-Version 1.0.1 und höher vorhanden. Dazu stehen in der Entwicklungsumgebung etliche Beispiel-Sketche für die neue USB-Device-Funktionalität zur Verfügung.

# <span id="page-40-0"></span>**2.9.2 Arduino Mega 2560**

http://arduino.cc/en/Main/ArduinoBoardMega2560

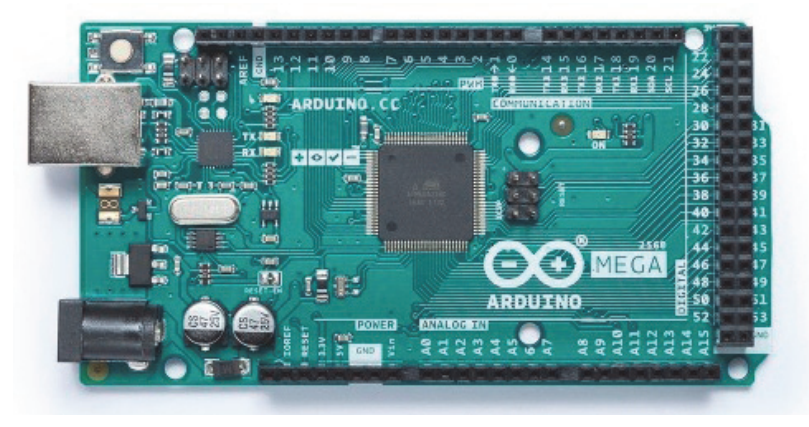

**Abb. 2.35:** Arduino Mega 2560 (Quelle: www.arduino.cc)

<span id="page-40-2"></span>Der Arduino Mega ist die Powervariante unter den Arduino-Boards. Die aktuelle Mega-Version heißt Arduino Mega 2560 und ersetzt die bisherige Version Arduino Mega. Der Arduino Mega 2560 wird von einem ATmega2560 gesteuert und besitzt 54 digitale Ein- und Ausgänge, von denen 15 Ports als PWM eingesetzt werden können. Zusätzlich stehen dem Anwender 16 analoge Ports und 4 serielle Schnittstellen zur Verfügung.

Der Arduino Mega wird eingesetzt, wenn die Anzahl der benötigten Ports die Möglichkeiten eines Arduino Uno überschreitet (beispielsweise bei Projekten mit einer Vielzahl von LED-Anzeigen) oder der Aufwand für externe Porterweiterungen zu hoch ist.

Da die Anordnung der Steckerleisten bei Arduino Uno und Arduino Mega identisch ist, sind die meisten Standard-Shields (Erweiterungsplatinen) weiterhin verwendbar.

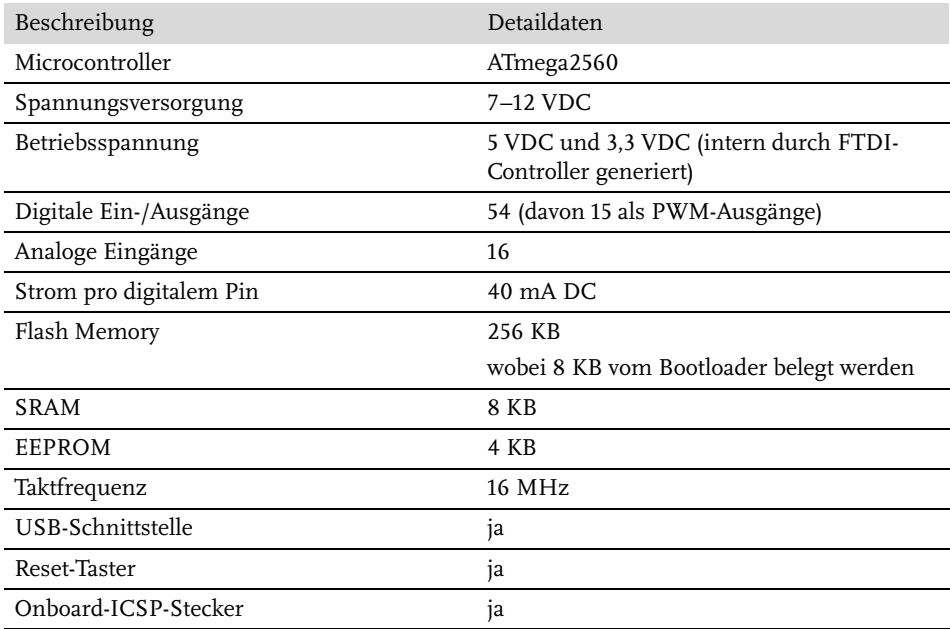

**Tabelle 2.3:** Technische Daten Arduino Mega 2560

# <span id="page-41-2"></span><span id="page-41-0"></span>**2.9.3 Arduino Nano**

https://store.arduino.cc/products/arduino-nano

<span id="page-41-1"></span>Wie der Name bereits sagt, ist das Arduino Nano eine Leiterplattenversion von geringer Baugröße. Seine Abmessungen betragen 18,5x43 mm. Auf dem Board stehen alle nötigen Komponenten inklusive USB-Schnittstelle und Spannungsregler zur Verfügung.

Das Arduino Nano besitzt dieselbe Funktionalität wie ein Standard-Board, aber statt sechs besitzt es sogar acht analoge Ports. Durch den Aufbau der beiden Stiftreihen am Rand kann das Arduino Nano ideal beim Testen der Entwicklung auf Steckbrettern (Breadboards) eingesetzt werden.

Neben dem klassischen Arduino Nano stehen im Arduino-Shop in der Kategorie »Nano-Family« weitere Modelle zur Verfügung. Zu erwähnen wäre hier der soeben herausgebrachte Arduino Nano ESP32 mit Wifi-Schnittstelle für einfache und kostengünstige IoT-und Web-Anwendungen.

https://store.arduino.cc/products/nano-esp32

# <span id="page-42-6"></span><span id="page-42-2"></span>**2.9.4 Arduino Mini 05**

https://docs.arduino.cc/retired/boards/arduino-mini-05

Auch der Arduino Mini 05 [\(Abbildung 2.36\)](#page-42-1) ist eine Arduino-Variante von geringer Baugröße. Das Board wurde in der Vergangenheit als Arduino Mini bezeichnet. Zwischenzeitlich ist der Mini 05 abgekündigt, aber bei vielen Händlern sind diese Boards und Nachbauten (Clones) meist zu günstigen Preisen verfügbar.

<span id="page-42-5"></span><span id="page-42-3"></span>Die Abmessungen des Boards betragen 20x30 mm und passen auf einen DIL24- Sockel. Der Arduino Mini 05 hat dieselbe Portanzahl wie das Arduino Nano. Im Gegensatz zur Nano-Version besitzt er jedoch keine USB-Schnittstelle mit dazugehörigem USB-Anschluss.

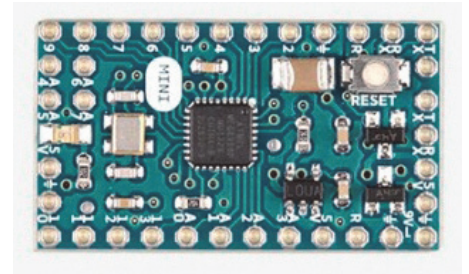

**Abb. 2.36:** Arduino Mini

<span id="page-42-8"></span><span id="page-42-7"></span><span id="page-42-1"></span>Die Programmierung des Arduino Mini 05 erfolgt über die serielle Schnittstelle. Für den Einsatz muss ein passender USB-Adapter (beispielsweise der Mini-USB-Adapter) verwendet werden.

Das Arduino Mini hat sein Einsatzgebiet in Kleinstanwendungen oder als Steckmodul auf einer größeren Leiterplatte oder bei Anwendungen auf dem Steckbrett.

# <span id="page-42-4"></span><span id="page-42-0"></span>**2.10 Arduino-kompatible Boards**

Neben den originalen Arduino-Boards aus Italien gibt es auf dem Markt viele mit Arduino UNO R3 kompatible Boards, die von Makern und Hardware-Entwicklern realisiert wurden. Diese sogenannten Arduino-Clones basieren auf der Schaltung des Original-Arduino und haben oftmals die gleichen Abmessungen wie das Original. Durch unterschiedliche Farben der Leiterplatten und einer eigenen Board-Bezeichnung sind diese Board-Varianten meist gut als Arduino-Clones erkennbar. Einige dieser Arduino-kompatiblen Boards werden in [Kapitel 12](#page--1-50) genauer vorgestellt.

# <span id="page-43-0"></span>**Stichwortverzeichnis**

[24LC64 355](#page--1-51) [2,1-mm-Power-Jack 53,](#page--1-52) [55](#page--1-53) [2-Wire 139](#page--1-54) [2-Wire-Bus 147](#page--1-55) [433-MHz-Technologie siehe 433 MHz](#page-5-0) [5-mm-Buchse 61](#page--1-56) [64-Bit-Adresse 205](#page--1-57) [74HC595 313](#page--1-58) [7-Segment-Anzeige 309](#page--1-59) [8-Bit-Modus 317](#page--1-60) [.ino siehe Dateiendung](#page-28-1)

#### **A**

[A3144 240](#page--1-61) [A/D-Wandler 117](#page--1-62) [AA-Batterien siehe Stromversorgung](#page--1-63) [abs\(\) 586](#page--1-64) [Abstandssensor 230](#page--1-65) [Addition 589](#page--1-66) Adresse [I2C-Bus 208](#page--1-67) [Aktor 189,](#page--1-68) [261](#page--1-69) [Analog/Digital-Wandler 117](#page--1-70) [Analoge Signale 118](#page--1-71) [Analoge Welt 117](#page--1-72) [analogRead\(\) 118](#page--1-73) [Analogskala 270](#page--1-74) [Analogwert 267,](#page--1-75) [384](#page--1-76) [analogWrite\(\) 125](#page--1-77) [and 590](#page--1-78) [Anode 309](#page--1-79) Anschlussbelegung [Servo 265](#page--1-80) [Wii Nunchuk 410](#page--1-81) Anschlusskabel [Wii 288](#page--1-82) [Anschlussmöglichkeiten siehe Arduino UNO](#page-15-2) [Anschlusspin 77](#page--1-83) Anschlussschema [Microcontroller 603](#page--1-84) Ansteuerung [LED 299](#page--1-85) [Relais 282](#page--1-86) Anweisung [wiederkehrend 568](#page--1-87) [Anzeige 189](#page--1-88)

[Anzeigeelement 303](#page--1-89) [Arduino 18](#page-12-1) [Beispielsammlung 49](#page--1-90) [Board 50](#page--1-91) [Bootloader-Programm 20](#page-14-0) [Community 391](#page--1-92) [Entwicklungsumgebung 18,](#page-12-2) [36](#page-30-2) [Ethernet-Schnittstelle 365](#page--1-93) [externe Stromversorgung 22](#page-16-0) [Flash Speicher 351](#page--1-94) [Forum 49](#page--1-95) [Internetanwendungen 413](#page--1-96) [Mega 46](#page-40-0) [Mini 05 48](#page-42-2) [Minimalschaltung 497](#page--1-97) [Nano 47,](#page-41-0) [48](#page-42-3) [Plattform 18](#page-12-3) [Programmiersprache 80](#page--1-98) [Reset-Schaltung 497](#page--1-99) [Sketch-Struktur 85](#page--1-100) [Stromlaufplan 50](#page--1-101) [Stromversorgung 56](#page--1-102) [Webclient 422](#page--1-103) [Webserver 419](#page--1-104) [arduino\\_secrets.h 429](#page--1-105) Arduino-Board [Zuordnung Pins Microcontroller 603](#page--1-106) Arduino Clone [Sippino 503](#page--1-107) Arduino-Clone [Helvetino 501](#page--1-108) [Arduino-Clones siehe Clones](#page-6-0) [Arduino ISP 510](#page--1-109) [Arduino-Kompass siehe Kompass](#page--1-110) [Arduino Leonardo 46](#page-40-1) [Arduino UNO R3 24](#page-18-1) [Arduino UNO R4 20](#page-14-1) [Arduino UNO R4 WIFI 414,](#page--1-111) [427,](#page--1-112) [428](#page--1-113) [Arithmetik 589](#page--1-114) Array [abfragen 578](#page--1-115) [Datentyp 577](#page--1-116) [Größe 577](#page--1-117) [array 83](#page--1-118) Asterisk [Zeigertabelle 576](#page--1-119)

ATmega [Microcontroller 20](#page-14-2) ATmega168 [Pinbelegung 605](#page--1-120) [ATmega2560 46](#page-40-2) [Microcontroller 601](#page--1-121) [ATmega328 26,](#page-20-1) [52](#page--1-122) [Microcontroller 601](#page--1-123) [ATmega32u4 46](#page-40-3) [attachInterrupt\(\) 594](#page--1-124) ATtiny [blink 520](#page--1-125) [Serial\(\) 518](#page--1-126) [serielle Schnittstelle 518](#page--1-127) [Taktfrequenz 520](#page--1-128) [ATtiny45 514](#page--1-129) [ATtiny84 514](#page--1-130) [ATtiny ISP Shield 527](#page--1-131) [Auflösung 121](#page--1-132) [12 Bit 121](#page--1-133) [A/D-Wandler 118](#page--1-134) [Ausgabefenster 41](#page-35-2) Ausgabeformat [serielle Schnittstelle 598](#page--1-135) Ausgabemöglichkeit [serielle Schnittstelle 598](#page--1-136) Ausgang [analog 592](#page--1-137) [digital 591](#page--1-138) [setzen 114](#page--1-139) [Außentemperatur 200](#page--1-140) [available\(\) 597](#page--1-141)

#### **B**

[Balkengrafik 308](#page--1-142) [Bananenstecker 61](#page--1-143) [Barebone Breadboard 499](#page--1-144) [Basisstrom 283](#page--1-145) [Basiswiderstand 283](#page--1-146) Bauelement [gepoltes 73](#page--1-147) [Bedieneinheit 285](#page--1-148) [begin\(\) 596](#page--1-149) [Beispielskript 12](#page-7-2) [Berechnungsformel 70](#page--1-150) [Widerstandsleiterschaltung 371](#page--1-151) [Berührungssensor 303](#page--1-152) [Beschleunigung 231](#page--1-153) [Beschleunigungssensor 231](#page--1-154) [Bezugsquelle 607](#page--1-155) [Arduino-Boards 20](#page-14-3) [Einzelkomponente 607](#page--1-156) [Bibliothek 137,](#page--1-157) [391](#page--1-158) [Bounce 108](#page--1-159) [PString 397](#page--1-160)

[Stepper 398](#page--1-161) [TinyGPS 396](#page--1-162) [Biegelehre 543](#page--1-163) [Binärwert 574](#page--1-164) [Bitmuster 309](#page--1-165) [bitRead\(\) 311](#page--1-166) Black Wing Adapter [Spannungsversorgung siehe Steckbrett](#page--1-167) [Blink siehe Projekt Blink](#page-29-2) [Blockbatterie 286](#page--1-168) [BME280 225](#page--1-169) [Board 18,](#page-12-4) [50](#page--1-170) [Boardvarianten 601](#page--1-171) Boards [Arduino kompatibel 48](#page-42-4) [Bodenfeuchtigkeit 217](#page--1-172) Boolean [Datentyp 574](#page--1-173) [boolean 83](#page--1-174) [Bootloader 20,](#page-14-4) [52](#page--1-175) [Bounce-Bibliothek 108](#page--1-176) [Bouncing 107](#page--1-177) [Breadboard 58,](#page--1-178) [496](#page--1-179) [break 585](#page--1-180) [Breakout-Board 147,](#page--1-181) [162](#page--1-182) [Buchsenleiste 53,](#page--1-183) [55](#page--1-184) [Busadresse 355](#page--1-185) [Busteilnehmer 141](#page--1-186) [Byte 573](#page--1-187) [byte 82](#page--1-188)

# **C**

 $C_{++}$  19 [CAD 20](#page-14-5) [CAM-Jobs 562](#page--1-189) [case 584](#page--1-190) Char [Datentyp 574](#page--1-191) [char 82](#page--1-192) [Clone 20](#page-14-6) [Code-Debugging 90](#page--1-193) [Common Anode 313](#page--1-194) [Community-Website 17](#page-11-0) [constrain 587](#page--1-195) [continue 585](#page--1-196) [Continuous Rotation Servo 274](#page--1-197) [cos 588](#page--1-198)

## **D**

[DAC siehe Digital/Analog-Wandler](#page--1-199) [Datalogger 359](#page--1-200) [Datenformat 560](#page--1-201) [Gerber 560](#page--1-202) [Datenleitung 318](#page--1-203) [Datenlogger 351,](#page--1-204) [361](#page--1-205)

[Datentyp 81,](#page--1-206) [572](#page--1-207) [Datentypkonvertierung 580](#page--1-208) [Debuggen 87,](#page--1-209) [494](#page--1-210) [Debug-Methode 92](#page--1-211) define [Definitionsanweisung 571](#page--1-212) Definitionsanweisung [define 571](#page--1-213) [delay\(\) 595](#page--1-214) [delayMicroseconds\(\) 595](#page--1-215) [detachInterrupt\(\) 595](#page--1-216) [Dezimalpunkt 309](#page--1-217) [DFRobot Motor Shield 405](#page--1-218) [DHCP 418](#page--1-219) [DHT11 221](#page--1-220) [DHT22 221](#page--1-221) [Digital/Analog-Wandler 129,](#page--1-222) [366](#page--1-223) [DAC 129](#page--1-224) [Digitalanzeige 544](#page--1-225) [Digitaler Ausgang 114](#page--1-226) [Digitaler Eingang 100](#page--1-227) [entprellen 107](#page--1-228) [lesen 102](#page--1-229) [Pullup 101](#page--1-230) [digitalRead\(\) 116](#page--1-231) [digitalRead\(Pin-Nummer\) 102](#page--1-232) [digitalWrite\(\) 115](#page--1-233) [DIL 78](#page--1-234) [DIL24-Sockel 48](#page-42-5) [Dimmer 302](#page--1-235) [Diode 73,](#page--1-236) [299](#page--1-237) [Display-Controller 316](#page--1-238) [Division 589](#page--1-239) [DIY Shield 401](#page--1-240) [do ... while 584](#page--1-241) Double [Datentyp 574](#page--1-242) [double 82](#page--1-243) [Drahtlose Kommunikation 152](#page--1-244) [Drain 284](#page--1-245) [Drehbegrenzung 375](#page--1-246) [Drehbereich 72](#page--1-247) [Drehgeber 374](#page--1-248) [Drehposition 265](#page--1-249) Drehrichtung [Motor 275](#page--1-250) [Druckschalter 230](#page--1-251) [Drucksensor 351](#page--1-252) [Drucktaster 80,](#page--1-253) [181](#page--1-254) [DS1054 548](#page--1-255) [DS1054Z 549](#page--1-256) [DS1307 148](#page--1-257) [DS1820 204](#page--1-258) [DSO 547](#page--1-259) [Dual In-Line siehe DIL](#page--1-260) [Durchlassspannung 74,](#page--1-261) [299](#page--1-262)

#### **E**

Eagle [CAD 556](#page--1-263) [Format 557](#page--1-264) [Gerber 562](#page--1-265) [Editor 40](#page-34-1) EEPROM [I2C-Baustein 355](#page--1-266) [lesen 351](#page--1-267) [schreiben 351](#page--1-268) [Speicherplatz 354](#page--1-269) [Eingang 99](#page--1-270) Eingangspuls [Puls messen 592](#page--1-271) Eingangswiderstand [digitaler Eingang 100](#page--1-272) [Einzelfunktion 90](#page--1-273) Einzelkomponente [Bezugsquelle 607](#page--1-156) [Elektrolytkondensator 73](#page--1-274) [Elektromotor 274](#page--1-275) [Elektronikbauteil 70](#page--1-276) [Elektroniklabor 49](#page--1-277) [Elektronik-Lötkolben 542](#page--1-278) [elektronischer Schaltplan siehe Stromlauf](#page--1-279)plan [Elektrotechnik 66](#page--1-280) [Grundkenntnisse 49](#page--1-281) [else 583](#page--1-282) Empfangsbuffer [löschen 599](#page--1-283) [serielle Schnittstelle 597](#page--1-284) Empfangspuffer [serielle Schnittstelle 133](#page--1-285) [Empfangssignal 99](#page--1-286) [Encoder siehe Rotary-Encoder](#page--1-287) [end\(\) 597](#page--1-288) [Endschalter 101,](#page--1-289) [107](#page--1-290) Entprellen [Tiefpass 108](#page--1-291) [Entwicklungsumgebung 18](#page-12-5) [Ausgabefenster 41](#page-35-3) [Download 27](#page-21-3) [Editor 40](#page-34-2) [Hochladen 38](#page-32-0) [IDE 36](#page-30-3) [kostenlos 15](#page-9-4) [macOS 29](#page-23-1) [Menü- und Symbolleiste 37](#page-31-1) [serieller Monitor 39](#page-33-1) [Software 27](#page-21-4) [Verifizieren 38](#page-32-1) [Windows 29](#page-23-2) Erweiterung [Schraubklemmen 409](#page--1-292) [Terminal Block Shield 409](#page--1-293)

[Ethernet-Anwendung 404](#page--1-294) [Ethernet-Bibliothek 392,](#page--1-295) [413](#page--1-296) [Ethernet-Controller 404](#page--1-297) [Ethernet-Einstellungen 419](#page--1-298) [Ethernet-Schnittstelle 365](#page--1-299) [Ethernet Shield 400,](#page--1-300) [404,](#page--1-301) [413](#page--1-302) [Experimentierplatine 58](#page--1-303) [Lochrasterplatinen 540](#page--1-304) [Experimentierschaltung 496](#page--1-305) [externe Versorgung siehe Stromversorgung](#page--1-306)

#### **F**

[Fahrgeschwindigkeit siehe Fahrradcomputer](#page--1-307) [Fahrradcomputer 336](#page--1-308) [false 574](#page--1-309) Fehler [Programm 494](#page--1-310) [Schaltung 493](#page--1-311) Fehlermeldung [kompilieren 494](#page--1-312) [Fehlerquelle 493](#page--1-313) [Fehlersuche 493](#page--1-314) [Feldeffekttransistor 282](#page--1-315) [FET 282](#page--1-316) [Feuchtesensor 216](#page--1-317) [Fieberthermometer 257](#page--1-318) [Flachzange 543](#page--1-319) Flash Memory [Arduino Boards 601](#page--1-320) [Flash-Speicher 351](#page--1-321) [Fließkommazahl 573](#page--1-322) Float [Datentyp 573](#page--1-323) [float 82](#page--1-324) [Floweronly 403](#page--1-325) [Flowerpads 502](#page--1-326) [flush\(\) 599](#page--1-327) [Flüssigkristallanzeige siehe LC-Display](#page--1-328) [for 583](#page--1-329) [Fotowiderstand 187,](#page--1-330) [190](#page--1-331) [Freilaufdiode 74,](#page--1-332) [261](#page--1-333) [Fritzing 553](#page--1-334) [Code 553](#page--1-335) [Gerber-Export 561](#page--1-336) [Leiterplatte 553](#page--1-337) [Schaltplan 553](#page--1-338) [Steckplatine 553](#page--1-339) [FTDI 498,](#page--1-340) [504](#page--1-341) [Anschlussbelegung 506](#page--1-342) [FTDI-Kabel 505](#page--1-343) [Funksteckdosen 152](#page--1-344) [Funktion 83](#page--1-345) [Aufbau 568](#page--1-346) [Aufruf 568](#page--1-347) [mathematische 586](#page--1-348) [Funktionsaufruf 83](#page--1-349) [Funktionsdefinition 568](#page--1-350)

#### **G**

[Galvanisch getrennt 263](#page--1-351) [Ganzzahlig 572](#page--1-352) [Garduino 217](#page--1-353) [Gateway 414](#page--1-354) [Gebäudesteuerung 261](#page--1-355) [Gefrierschrankwächter 176](#page--1-356) [Gepoltes Bauelement 73](#page--1-147) [Geräte-Manager 495](#page--1-357) [Gerber 560](#page--1-358) [Gerbv 563](#page--1-359) Geschwindigkeit [Motor 275](#page--1-360) [Geschwindigkeitsmesser 336](#page--1-361) Gesetz [Spannung 49](#page--1-362) [Strom 49](#page--1-363) [Widerstand 49](#page--1-364) [Gleichstrommotor 274](#page--1-365) [Glühbirne 308](#page--1-366) [GPS-Modul 351,](#page--1-367) [405](#page--1-368) [GPS Shield 405](#page--1-369) [GPSVisualizer 405](#page--1-370) Grundfrequenz [PWM 593](#page--1-371) Grundkenntnis [Elektrotechnik 49](#page--1-281) Grundschaltung [Ansteuerung LED 299](#page--1-372) [Grundstruktur 567](#page--1-373)

#### **H**

[Halbleiterrelais 263](#page--1-374) [Halbleiterübergang 304](#page--1-375) [Hall-Sensor 239](#page--1-376) [Halogenlampe 282](#page--1-377) [Hardwareerweiterung siehe Shield](#page--1-378) [Hardwareteil 18](#page-12-6) [Hauptprogramm 84](#page--1-379) [Loop\(\) 568](#page--1-380) [HD44780 316](#page--1-381) [Heißleiter 192](#page--1-382) Helligkeit [LED 302](#page--1-383) [Helligkeitssteuerung 309](#page--1-384) [Helvetino 501](#page--1-385) HIGH [Konstante 582](#page--1-386) [Hilfsmittel 539](#page--1-387) [HMC6352 246](#page--1-388) [Hyperterminal 91](#page--1-389) **I** [I2C 139](#page--1-390)

[Protokoll 140](#page--1-391) [I2C-Bus 140](#page--1-392)

[I2C-Scanner 216](#page--1-393) [IC 58,](#page--1-394) [77](#page--1-395) [ICSP 22,](#page-16-1) [53,](#page--1-396) [55,](#page--1-397) [507](#page--1-398) [IDE 18](#page-12-7) [if 583](#page--1-399) [In-Circuit Serial Programming siehe ICSP](#page--1-400) [Induktiver Schalter 230](#page--1-401) [Infrarot 75](#page--1-402) Input [Konstante 582](#page--1-403) Installation [Linux 28](#page-22-0) [macOS 28](#page-22-1) [Software 27](#page-21-5) [Windows 28](#page-22-1) [Instructables 18](#page-12-8) [int 82](#page--1-404) [Integer 81](#page--1-405) [Datentyp 572](#page--1-406) [Integrierter Temperatursensor 196](#page--1-407) [Integrierte Schaltung siehe IC](#page--1-408) Interaction Design Institute Ivrea [IDII 15](#page-9-5) [Internet Protocol siehe IP](#page--1-409) [Interrupt 594](#page--1-410) [CHANGE 594](#page--1-411) [FALLING 594](#page--1-412) [LOW 594](#page--1-413) [Mode 594](#page--1-414) [Nummer 594](#page--1-415) [RISING 594](#page--1-416) [Intranet 414](#page--1-417) [IP 414](#page--1-418) [IP-Adresse 414](#page--1-419) [IR-Diode 75](#page--1-420) [Ivrea 15](#page-9-6)

## **J**

Java [Entwicklungsumgebung 27](#page-21-6) [JeeNode 164](#page--1-421) [Jumper-Wire 59](#page--1-422)

#### **K**

[Kaltleiter 195](#page--1-423) [Kapazitiver Schalter 230](#page--1-424) [Kathode 309](#page--1-425) [Kathodenstrahlröhre 546](#page--1-426) [KiCad 557](#page--1-427) [Kiloohm 72](#page--1-428) Klammer [geschweifte 569](#page--1-429) [runde 569](#page--1-430) Klammern [eckige 569](#page--1-431) [KML-Format 405](#page--1-432)

Kolophonium [Lötzinn 543](#page--1-433) [Kommentar 571](#page--1-434) [einzeilig 571](#page--1-435) [Kommentarblock 571](#page--1-436) [Kommunikation 19](#page-13-2) [serielle 131](#page--1-437) [Kompass 234](#page--1-438) [Kompass-Sensor 234](#page--1-439) [Kompilieren 41,](#page-35-4) [90](#page--1-440) [Fehlermeldung 42](#page-36-1) [Komponente 19](#page-13-3) [Kondensator 73](#page--1-441) Konfiguration [Setup\(\) 567](#page--1-442) [Konstante 581](#page--1-443) [Konstantendeklaration 581](#page--1-444) [Konstantstromquelle 300](#page--1-445) [Spannungsregler 301](#page--1-446) [Transistor 300](#page--1-447) [Kontaktlose Sensor siehe MLX90614](#page--1-448) [Kontrollstruktur 583](#page--1-449) Konvention [Programmierung 569](#page--1-450) [Kreativität 16](#page-10-1) [Kühlung 283](#page--1-451)

#### **L**

[L293 276](#page--1-452) [Labornetzgerät 494](#page--1-453) [Lagerung 49](#page--1-454) [Lampe 261](#page--1-455) Last [schalten 282](#page--1-456) [Layoutdaten 557](#page--1-457) [LC-Display 316](#page--1-458) [Ansteuerung 316](#page--1-459) [Bibliothek 318](#page--1-460) [HD44780 316](#page--1-461) [LDR 190](#page--1-462) [Widerstandswert 190](#page--1-463) [LED 74,](#page--1-464) [299,](#page--1-193) [303](#page--1-465) [LED-Matrix 335,](#page--1-466) [428](#page--1-467) [Leiterbahn 58](#page--1-468) [Leiterplatten 50,](#page--1-469) [559,](#page--1-470) [564](#page--1-471) [OSH Park 564](#page--1-472) [Prototypen 559](#page--1-473) [Leiterplattenversion 47](#page-41-1) [Leuchtdiode siehe LED](#page--1-474) Library [Bibliothek 137](#page--1-475) [Lichtemission 75](#page--1-476) [Lichtstrom 308](#page--1-477) [Lieferant siehe Bezugsquelle](#page--1-478) [LiquidCrystal 317](#page--1-479) [lcd\(\) 318](#page--1-480)

[Lithium Backpack 406](#page--1-481) [LM317 301](#page--1-482) [LM335 200](#page--1-483) [LM35 197](#page--1-484) [Temperatursensor 122](#page--1-485) [LM75 147,](#page--1-486) [208](#page--1-487) [Lochmaster 540](#page--1-488) [Lochrasterplatine 58,](#page--1-489) [540](#page--1-490) [Lochstreifenplatine 540](#page--1-491) [Logischer Operator 590](#page--1-492) Long [Datentyp 573](#page--1-493) [long 82](#page--1-494) [loop\(\) 85](#page--1-495) Loop-Funktion [Loop\(\) 568](#page--1-496) [Lötgerät 78](#page--1-497) [Lötkolben 49,](#page--1-498) [542](#page--1-499) [Lötpunkt 58](#page--1-500) Lötstation [geregelt 543](#page--1-501) [Lötzinn 543](#page--1-502) LOW [Konstante 582](#page--1-503) [Luftdruck 225](#page--1-504) [Lufterfrischer 16](#page-10-2) [Luftfeuchtigkeit 217](#page--1-505)

#### **M**

[MAC-Adresse 414](#page--1-506) [macOS 28](#page-22-2) [Magician Chassis 288](#page--1-507) [Magnet 79,](#page--1-508) [261](#page--1-509) [Magnetismus siehe Hall-Sensor](#page--1-510) [Maker 16](#page-10-3) [Maker Faire 17,](#page-11-1) [18](#page-12-9) [map 587](#page--1-511) [map\(\) 267](#page--1-512) Master [I2C-Bus 140](#page--1-513) [Matrixanzeige 313](#page--1-514) [max\(\) 586](#page--1-515) [MCP4725 384](#page--1-516) Mega [Board 601](#page--1-517) [Megaohm 72](#page--1-518) [Memory Card 357](#page--1-519) Messbereich [Multimeter 545](#page--1-520) [Messgerät 49](#page--1-521) [Messwerterfassungssystem 351](#page--1-522) [Metalloxid-Halbleiter-Feldeffekttransistoren](#page--1-523)  siehe MOSFET [Microcontroller 18,](#page-12-10) [52](#page--1-524) [Anschlussbelegung 52](#page--1-525) [Systeme 15](#page-9-7)

[micros\(\) 596](#page--1-526) [millis\(\) 595](#page--1-527) [min\(\) 586](#page--1-528) [Mindstorms 211](#page--1-529) [Mini 05 48](#page-42-6) [Minimalschaltung 497](#page--1-530) Miniroboter [Servo 274](#page--1-531) [Mini-USB-Adapter 48](#page-42-7) [MintyBoost 57](#page--1-532) [Mittelwert 202](#page--1-533) [MLX90614 257](#page--1-534) [Modellbauservo 264](#page--1-535) [PWM 265](#page--1-536) Monitor [serieller 87](#page--1-537) [MOSFET 283](#page--1-538) [Motor 261,](#page--1-539) [274](#page--1-540) [Motor Shield 282](#page--1-541) [Motorsteuerung 279](#page--1-542) [Multimeter 544](#page--1-543) [Multiplikation 589](#page--1-544)

#### **N**

Nachkommastelle [Float 573](#page--1-545) [Nano 47](#page-41-2) [Native USB 132](#page--1-546) [Neigung 231](#page--1-547) [Networked Cat 189](#page--1-548) [Netzgerät 49](#page--1-549) [programmierbares 372](#page--1-550) [Netzteil 61](#page--1-289) [Netzwerkverbindung 414](#page--1-551) [Nokia 3310/5110 327](#page--1-552) [not 590](#page--1-553) [notone\(\) 593](#page--1-554) [NPN 76](#page--1-555) [NTC 192](#page--1-556)

#### **O**

[Oberflächenmontage 78](#page--1-557) [SMD 147](#page--1-558) [Ohm 72](#page--1-559) [Ohmsche Gesetz 66](#page--1-560) [OLED 329](#page--1-561) OneWire [Bibliothek 205](#page--1-562) [Opendrain 313](#page--1-563) Open Source [Boards 20](#page-14-7) Operator [logischer 590](#page--1-492) [Optokoppler 112](#page--1-564) [or 590](#page--1-565) [OSH Park 564](#page--1-566)

[Oszilloskop 546](#page--1-567) Output [Konstante 582](#page--1-568)

#### **P**

[Parallelschaltung 69](#page--1-569) [Parameter 83](#page--1-570) [Funktionsaufruf 568](#page--1-571) [PCF8574 313](#page--1-572) [PCF8583 siehe DS1307](#page--1-573) [PDC8544 327](#page--1-574) [Perma-proto 499](#page--1-575) [Pflanzenbewässerung 16](#page-10-4) [Piezoelement 345](#page--1-576) Pinbelegung [Microcontroller 605](#page--1-120) [PING\)\)\) Ultrasonic Sensor 230](#page--1-577) [PING-Sensor 231](#page--1-578) pinMode [Input 591](#page--1-579) [Output 591](#page--1-580) [pinMode\(\) 591](#page--1-581) [Plattform 19](#page-13-4) [PNP 76](#page--1-582) Port [PWM 593](#page--1-583) [Porterweiterung 313](#page--1-584) [Port Expander 313](#page--1-585) [Portmanipulation 369](#page--1-586) [Portnummer 495](#page--1-587) [Potentiometer 72,](#page--1-588) [267](#page--1-589) [pow\(\) 588](#page--1-590) [Power-Leuchtdiode 282,](#page--1-591) [308](#page--1-592) [preferences.txt 495](#page--1-593) [Prellen 107](#page--1-594) [Prellverhalten 108](#page--1-595) [print\(\) 598](#page--1-596) [println\(\) 599](#page--1-597) Problem [COM-Port 495](#page--1-598) [IDE 495](#page--1-599) [Processing 18](#page-12-11) [Programmablauf 87](#page--1-600) [Programmcode 80](#page--1-601) Programmierung [Konvention 569](#page--1-450) [Programmstruktur 567](#page--1-602) [Projekt Blink 35](#page-29-3) [Protonly 402](#page--1-603) [Protoshield 92,](#page--1-604) [187,](#page--1-605) [400](#page--1-606) [Floweronly 403](#page--1-607) [Protonly 402](#page--1-608) [Prototyp 16](#page-10-5) [Aufbau 16](#page-10-6) [Prototyp-Leiterplatten 499](#page--1-609) [Prüfprogramme 86](#page--1-610) [Prüfung 90](#page--1-611)

[PString 397](#page--1-612) [PTC 195](#page--1-613) [Grundschaltung 196](#page--1-614) [Pulsweite 265](#page--1-615) [Pulsweitenmodulation 99,](#page--1-616) [593](#page--1-617) [Pulszeit 118](#page--1-618) [Pushbutton siehe Drucktaster](#page--1-619) [PWM 593](#page--1-620) [Ausgangsfrequenzen 126](#page--1-621) [Ports 126](#page--1-622) [Signal 125](#page--1-623)

#### **Q**

[Quarz 73](#page--1-624)

#### **R**

[random\(\) 588](#page--1-625) [randomSeed 588](#page--1-626) [read\(\) 598](#page--1-627) [Receive \(rx\) 137](#page--1-628) [Rechteck 129](#page--1-629) [Reed-Kontakt 230](#page--1-630) [Reed-Relais 230](#page--1-631) [Referenzspannung 117](#page--1-632) [Regelsystem 261](#page--1-633) [Relais 79,](#page--1-634) [261](#page--1-635) [Relaiskontakt 261](#page--1-636) [RESET 53,](#page--1-637) [55](#page--1-638) [return 586](#page--1-639) [RFBoard 503](#page--1-640) [RFID-Reader 351](#page--1-641) [RF-Komponente 298](#page--1-642) [RFM12B 161](#page--1-643) [RFM12B-Board 175](#page--1-644) [Richtungsänderung 231](#page--1-645) [Richtungssteuerung 279](#page--1-646) [Rigol 548](#page--1-647) [DS1052 549](#page--1-648) [Roboter 269,](#page--1-649) [285,](#page--1-650) [286](#page--1-651) [Stückliste 286](#page--1-652) [Roboterfahrzeug 285](#page--1-653) [Rotary-Encoder 374](#page--1-654) [Signale 375](#page--1-655) [Router 414](#page--1-656) [Row-Column Scanning 335](#page--1-657) [RS232 131](#page--1-658) [RS-274X siehe Gerber](#page--1-659) [RTC 428](#page--1-660) [Real Time Clock 428](#page--1-661) [Rückgabewert 83](#page--1-662) [Funktion 568](#page--1-663) [Typ 568](#page--1-664)

#### **S**

[Sägezahn 129](#page--1-665) [Schalter 79](#page--1-666)

[Schaltersensor 230](#page--1-667) [Schaltkontakt 282](#page--1-668) [Schaltkreis 49](#page--1-669) [Schaltrelais 261](#page--1-670) [Schalttransistor 282](#page--1-671) [Schaltungsaufbau 49,](#page--1-672) [60](#page--1-673) [Schaltungsentwicklung 16](#page-10-7) [Schließer 261](#page--1-674) Schnittstelle [Eingänge und Ausgänge 99](#page--1-675) [serielle 596](#page--1-676) [Schraubklemme 408](#page--1-677) [Schreib- und Lesezyklus 354](#page--1-678) [Schrittmotor 274](#page--1-679) [Ansteuerung 399](#page--1-680) [Schrittzähler 345](#page--1-681) [SCL 140](#page--1-682) [SDA 140](#page--1-683) [SD-Card-Schaltung 364](#page--1-684) [SD Card Shield 406](#page--1-685) [SD-Karte 357](#page--1-686) Segment [7-Segment-Anzeige 309](#page--1-687) [Seitenschneider 543](#page--1-688) [Selbstbausensoren 217](#page--1-689) [Semikolon 571](#page--1-690) [Senden \(tx\) 137](#page--1-691) [Sendesignal 99](#page--1-692) [Sensor 189](#page--1-693) [Sensorfeedback 308](#page--1-694) [Serial1 132](#page--1-695) [SerialLCD 320](#page--1-696) [Serial Monitor 39](#page-33-2) [Serielle Kommunikation 131,](#page--1-437) [596](#page--1-697) [Serielle Schnittstelle 131](#page--1-698) [native Schnittstelle 132](#page--1-699) [Ports 596](#page--1-700) [RS232 131](#page--1-701) [UART 132](#page--1-702) [Serienwiderstand 299](#page--1-703) [Servo 264](#page--1-704) [Anschlusskabel 265](#page--1-705) [durchlaufend 286](#page--1-706) [Roboter 274](#page--1-707) [Umbau durchlaufender Servo 274](#page--1-708) [Servoachse 269](#page--1-709) [Servo-Bibliothek 266](#page--1-710) [Servomotor 274](#page--1-711) [setup\(\) 85](#page--1-712) [Shield 400](#page--1-378) [Eagle-Format 401](#page--1-713) [Motor Shield 405](#page--1-714) [SD Card Shield 406](#page--1-715) [Shift-Register 313](#page--1-716) Signalausgabe [analog 365](#page--1-717)

[Signalgeber 365](#page--1-718) [Signalglättung 73](#page--1-719) [Signalkopplung 73](#page--1-720) [sin 588](#page--1-721) [Sinus 129](#page--1-722) [Sinusgenerator 372](#page--1-723) [Sinussignal 129,](#page--1-724) [372](#page--1-725) [Sippino 503](#page--1-726) [Sketch 19,](#page-13-5) [81](#page--1-727) [Grundstruktur 567](#page--1-676) [Sketchbook 36](#page-30-4) [Sketch-Upload 41](#page-35-5) [Skizzenbuch 40](#page-34-3) Slave [I2C-Bus 140](#page--1-728) [SMD 77,](#page--1-729) [78](#page--1-730) [SN754410 276](#page--1-731) [SO-8 147](#page--1-732) [SoftSerial 394](#page--1-733) [Software 27](#page-21-7) [Softwarebibliothek 391](#page--1-734) [SoftwareSerial 138](#page--1-735) [Softwareteil 18](#page-12-12) [Solid State Relay 263](#page--1-736) [Sollwert 265](#page--1-737) [Regelsystem 366](#page--1-738) [Sollwertgeber 390](#page--1-739) [Source 284](#page--1-740) [Spalte 335](#page--1-741) [Spannung 66](#page--1-742) [Spannungsregler 301](#page--1-743) [LM317 301](#page--1-744) [Spannungsreglern 64](#page--1-745) [Spannungsteiler 112](#page--1-746) Speicherbedarf [String 576](#page--1-747) [Speicherplatz 354](#page--1-748) [Sperrrichtung 74](#page--1-749) [SPI 99,](#page--1-750) [406](#page--1-751) Spielkonsole [Wii 231](#page--1-752) [SpikenzieLabs 503](#page--1-753) SPI-Kommunikation [Ports 54,](#page--1-754) [56](#page--1-755) [Spule 79](#page--1-756) [sq 588](#page--1-757) [sqrt 588](#page--1-758) SRAM [Arduino-Boards 601](#page--1-759) [SSD1306 330](#page--1-760) [SSR 263](#page--1-761) [Standardbauelement 70](#page--1-762) [Standardbibliothek 392](#page--1-763) Standardmodul [KiCad 558](#page--1-764) [Standortinformationen 351](#page--1-765)

[Statuscode 420](#page--1-766) [Steckanschluss 58](#page--1-767) [Steckbrett 58,](#page--1-768) [539](#page--1-769) Steckbrett-Adapter [Spannungsversorgung siehe Steckbrett](#page--1-770) [Steckdose 49](#page--1-771) [Steckerleiste 22](#page-16-2) [Steckernetzteil 22](#page-16-3) [Steinhart-Hart-Gleichung 193](#page--1-772) [Stellglied 261](#page--1-773) [Stepper 398](#page--1-774) Steuerelektronik [Servo 265](#page--1-775) [String 575](#page--1-776) [Array 576](#page--1-777) [String-Größe 576](#page--1-778) [string 83](#page--1-779) [Strom 66](#page--1-780) Stromfluss [begrenzen 299](#page--1-781) [Stromkreis 66](#page--1-782) [Stromlaufplan 50](#page--1-783) [Stromversorgung 57](#page--1-784) [Stromverstärkungsfaktor 76](#page--1-785) [Struktur 85](#page--1-786) [Subtraktion 589](#page--1-787) [Surface mounted device siehe SMD](#page--1-788) [switch 584](#page--1-789) [Syntaxerkennung 40](#page-34-4)

#### **T**

[Taktfrequenz 601](#page--1-790) [tan 588](#page--1-791) [Taster 80,](#page--1-792) [107](#page--1-793) [TCP 414](#page--1-794) [Temperaturschwellenschalter 366](#page--1-795) [Temperatursensor 211](#page--1-796) [DS1820 204](#page--1-797) [LM35 197](#page--1-798) [NTC 192](#page--1-799) [Testaufbau 540](#page--1-800) [Testen 86](#page--1-801) [Testprogramm 34,](#page-28-2) [495](#page--1-802) [TextFinder 397](#page--1-803) [Tiefpass 108](#page--1-804) [Timer 128](#page--1-805) [TinyGPS 396](#page--1-806) [TIP110 275](#page--1-807) [TMP275 213](#page--1-808) [TMP36 199](#page--1-809) [Tonausgabe 129,](#page--1-810) [593](#page--1-811) [Tool 539](#page--1-812) [Transceiver siehe RFM12B](#page--1-813) [Transistor 76](#page--1-814) [bipolar 282](#page--1-815) [Transmission Control Protocol siehe TCP](#page--1-816) [Troubleshooting 493](#page--1-314) [true 574](#page--1-817) [Two-Wire 139](#page--1-818) [Typen 81](#page--1-819) Typenbezeichnung [Bauelemente 71](#page--1-820)

#### **U**

[UART 132](#page--1-821) [UBE 283](#page--1-822) Überspannung [Schutz 261](#page--1-823) Übertragungsgeschwindigkeit [serielle Kommunikation 131](#page--1-824) [serielle Schnittstelle 596](#page--1-825) [Uhrenbaustein 148](#page--1-826) ULP [Eagle 557](#page--1-827) [Ultraschallsensor 230](#page--1-828) Umrechnungsformel [Fahrenheit 123](#page--1-829) [Umwandlerschaltung 365](#page--1-830) [Umweltdaten 462](#page--1-831) [Universalmessgerät 544](#page--1-832) UNO R3 [Board 601](#page--1-833) [UNO R4 WIFI 427](#page--1-834) [UNO siehe Arduino UNO](#page-14-8) Unsigned [Datentyp 573](#page--1-835) [USB-Adapter 48](#page-42-8) [USB-Device 46](#page-40-4) [USB-Kabel 31](#page-25-1) [USB-Port 19](#page-13-6) USB-Schnittstelle [Stromverbrauch 19](#page-13-7) [USB-Serial-Breakout-Board 505](#page--1-836) [USB-Seriell-Wandler 498](#page--1-837) USB-Stecker [Typ A 31](#page-25-2) [Typ B 31](#page-25-3) [USBTinyISP 508](#page--1-838) [USB-Treiber 29](#page-23-3) [Linux 30](#page-24-2) [macOS 30](#page-24-3) [User Language Program 557](#page--1-839)

#### **V**

[Variable 81,](#page--1-840) [580](#page--1-841) [Name 580](#page--1-842) [Variablendeklaration 81](#page--1-843) [Setup\(\) 567](#page--1-844) [Ventil 261](#page--1-845) [Verbindungskabel 31](#page-25-4) [Vergleichsoperation 589](#page--1-846) [VG400 218](#page--1-847)

[Vin 53,](#page--1-848) [55](#page--1-849) VirtualColorMixer [Fritzing 554](#page--1-850) [Virtuelle COM-Schnittstelle 33](#page-27-2) [void 84](#page--1-851) [Typ 568](#page--1-852) [Vollumdrehung 274](#page--1-853) Vorgehen [Fehlersuche 493](#page--1-854) [Vorwiderstand 283](#page--1-855)

#### **W**

[Wasserstandsmesser 366](#page--1-856) [Wasserwaage 232](#page--1-857) [Wave Shield 406](#page--1-858) [Websites 12](#page-7-3) [Wechselspannung 263](#page--1-859) [Wechselspannungslast 282](#page--1-860) [Weichlöten 542](#page--1-861) Wert [Konstanten 581](#page--1-862) [Wertebereich 82](#page--1-863) [while 584](#page--1-864) [Widerstand 66,](#page--1-865) [71](#page--1-866) [Widerstandsleiter 366](#page--1-867) [Widerstandsleiterschaltung 371](#page--1-868) [Wifi 365,](#page--1-869) [429,](#page--1-870) [434](#page--1-871) [Webclient 429](#page--1-872) [Webserver 434](#page--1-873) [WifiS3 414](#page--1-874) [Wifi-Schnittstelle 427](#page--1-875) Wii [Anschlussschema 288](#page--1-876) [I2C-Bus 288](#page--1-877)

[Nunchuk 189,](#page--1-878) [231,](#page--1-879) [286](#page--1-880) [Remote 231](#page--1-881) [Wii Nunchuk 399](#page--1-882) [Wii-Nunchuk-Adapter 410](#page--1-883) [Windlicht 533](#page--1-884) [Windows 28](#page-22-2) [Windows 10/11 29](#page-23-4) [Wire-Bibliothek 140,](#page--1-885) [392](#page--1-886) [wire.begin\(\) 392](#page--1-887) [wire.send\(\) 393](#page--1-888) [Würfel 180](#page--1-889) [Würfelschaltung 181](#page--1-890)

#### **X**

[X-Koordinate 546](#page--1-891)

#### **Y**

[Y-Koordinate 546](#page--1-892)

#### **Z**

Zange [Seitenschneider 543](#page--1-893) Zeiger [Pointer 576](#page--1-894) [Zeile 335](#page--1-895) [Zeilennummer 494](#page--1-896) [Zeitfunktion 595](#page--1-897) Zufallszahl [PRNG 588](#page--1-898) [Pseudorandom Number Generator 588](#page--1-899) [Zusatzboard 496](#page--1-900) Zuweisung [gemischt 589](#page--1-901) [zusammengesetzt 590](#page--1-902)